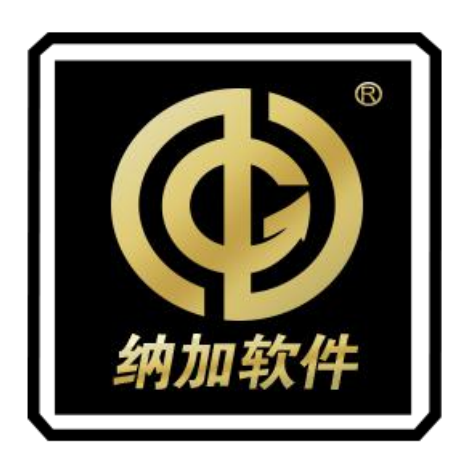

# 纳加便携一体机 NSCaster-580 4K/580H 4K

使用手册

REV 1.4

南京纳加软件股份有限公司

版权所有,不得翻印

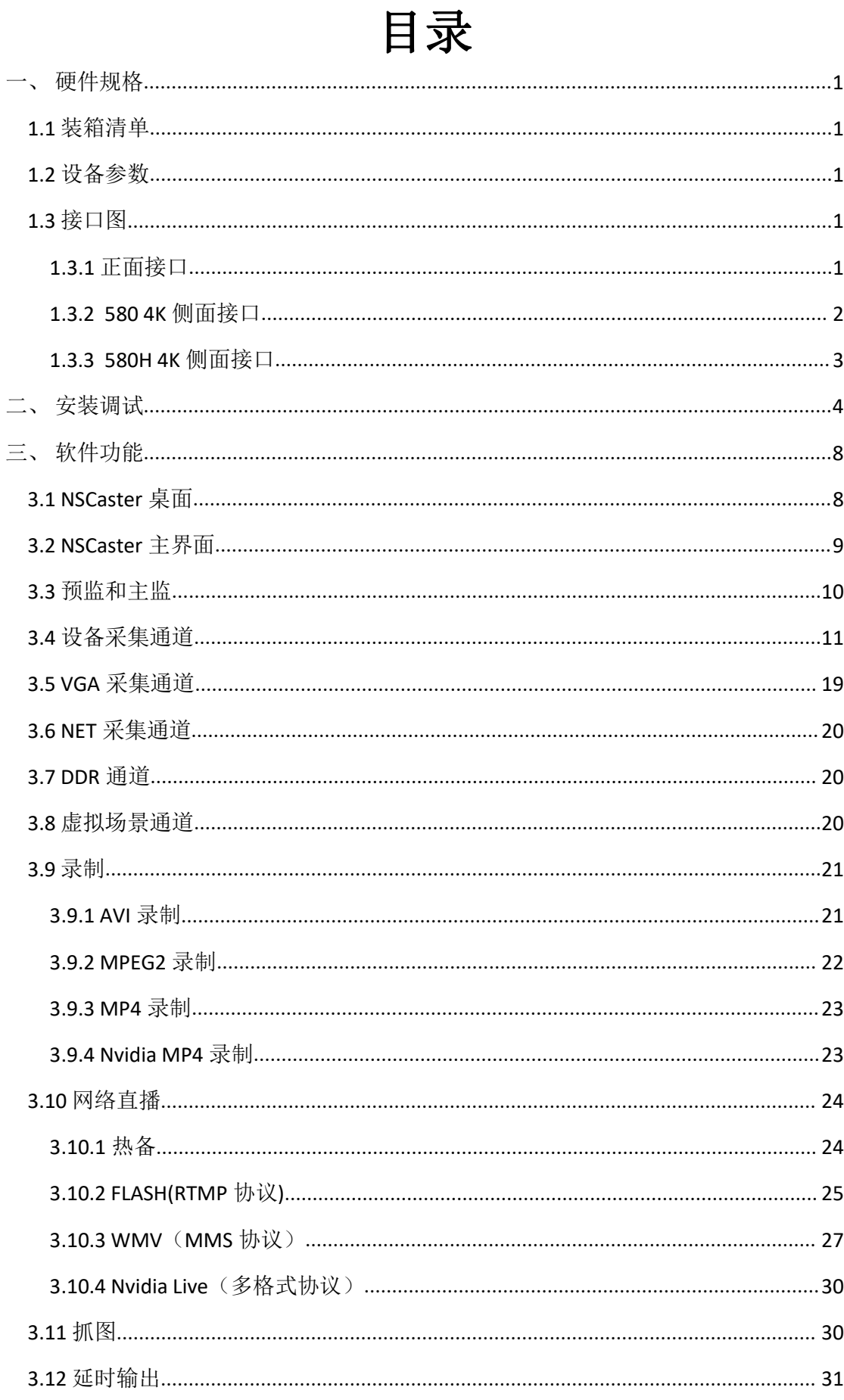

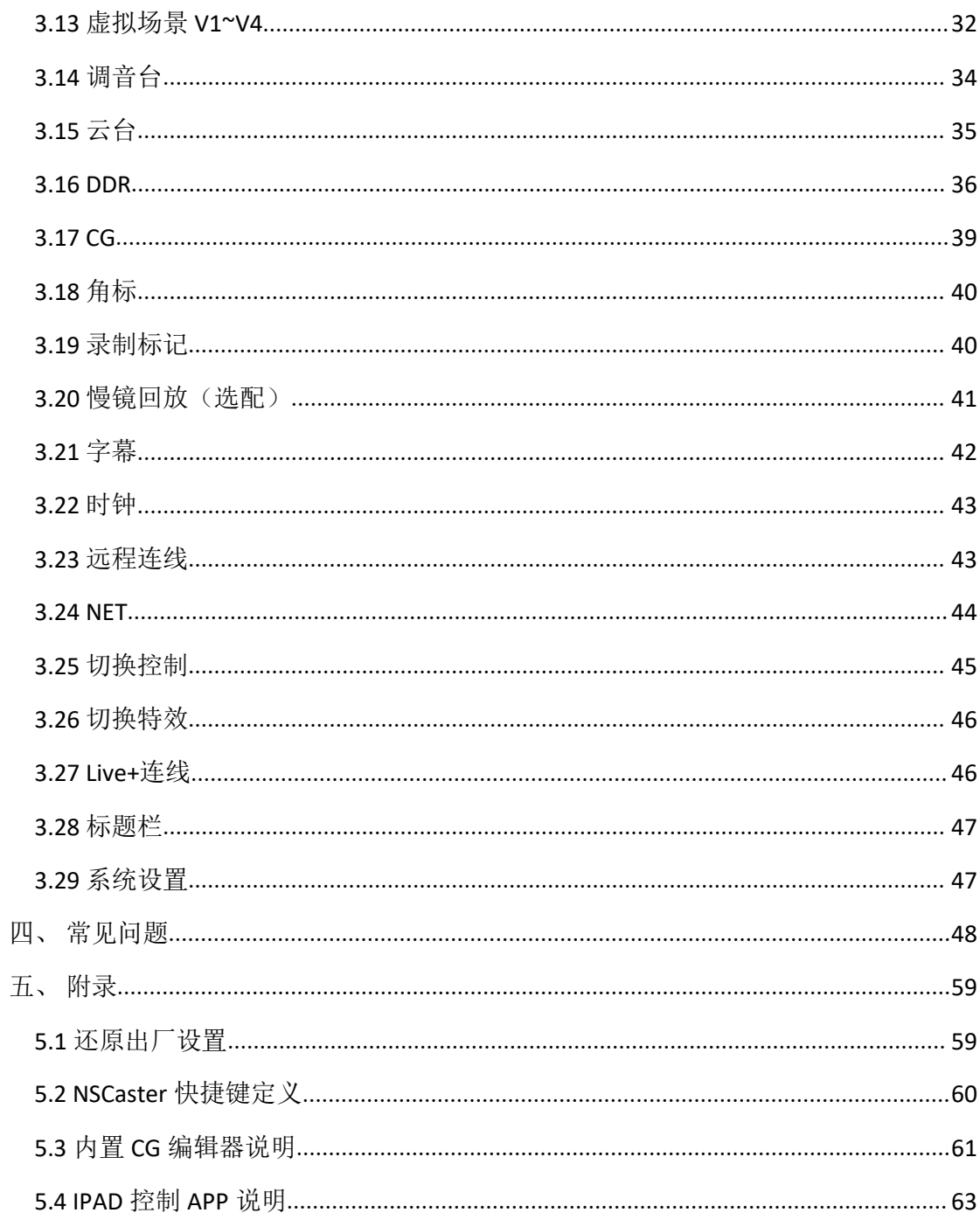

<span id="page-3-0"></span>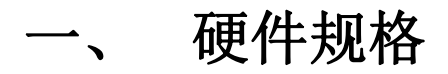

## <span id="page-3-1"></span>**1.1** 装箱清单

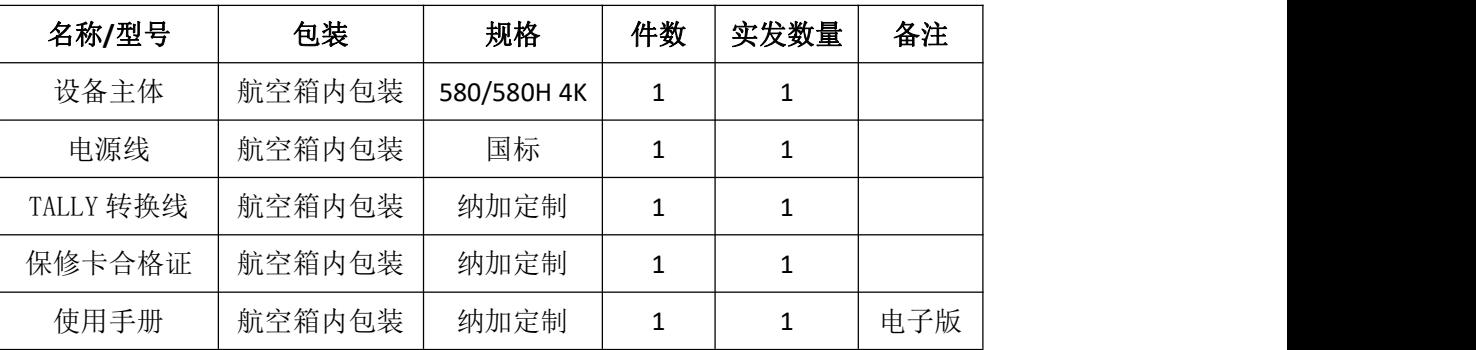

# **1.2** 设备参数

<span id="page-3-2"></span>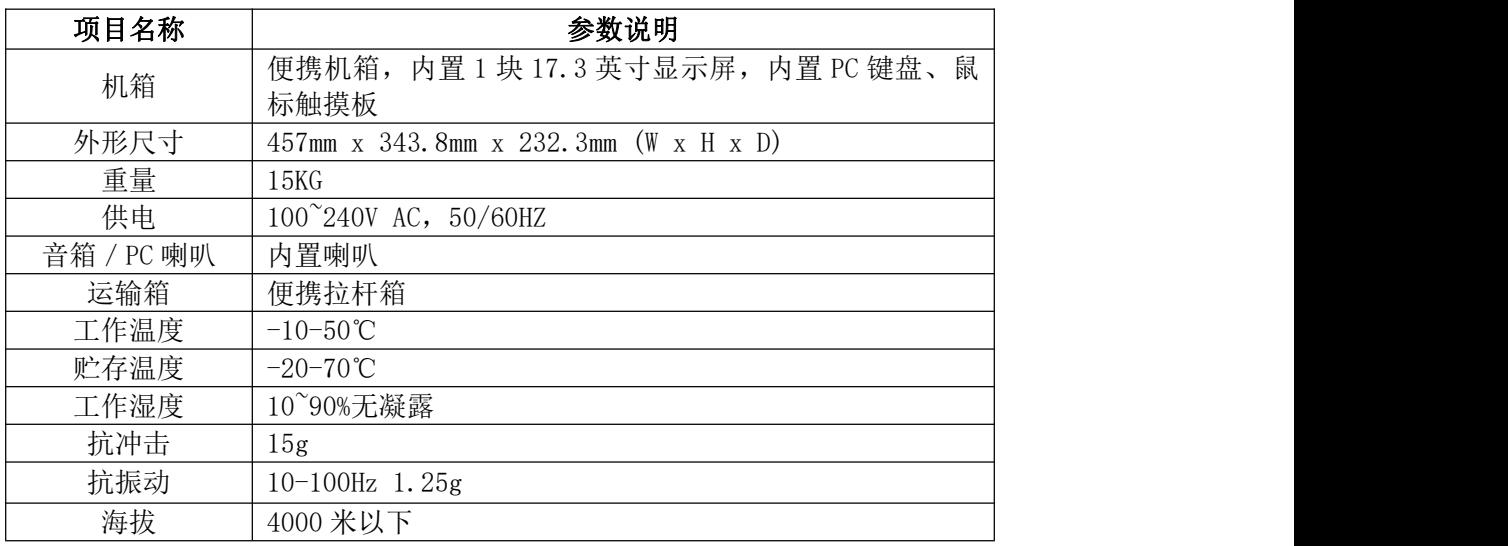

# <span id="page-3-3"></span>**1.3** 接口图

<span id="page-3-4"></span>1.3.1 正面接口

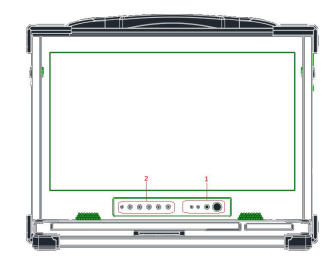

1、开关/重启按钮、指示灯 2、屏幕控制按钮

第1页

<span id="page-4-0"></span>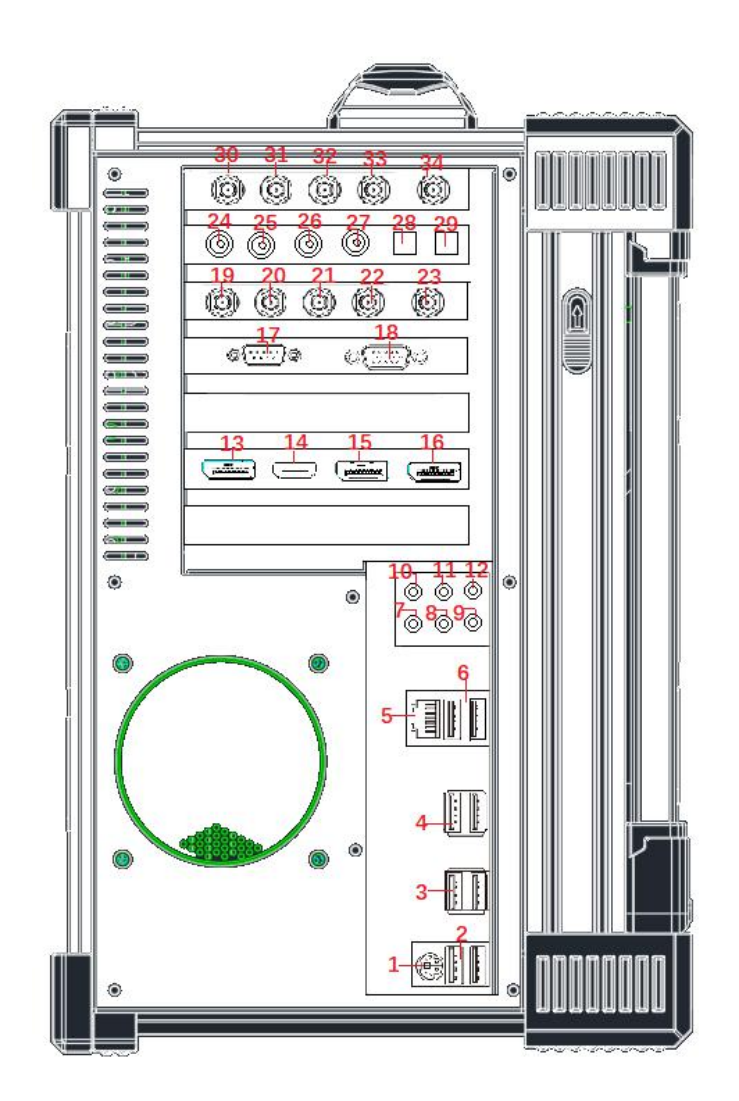

1、PS/2 键鼠接口 13、DP 显示输出 1 、USB 3.1 接口 、USB 3.1 接口 、USB 3.1 Type-A 5、网线接口 (RJ-45) 17、COM 接口 、USB 3.1 接口 、中央及重低音声道输出 8、后喇叭输出 20、12G-SDI 输入 2 32、12G-SDI 输入 7 9、侧喇叭输出 121、12G-SDI 输入 3 、3.5mm 音频输入

、3.5mm 音频监听

- 、DP 显示输出 2 27、大三芯输出 3/4 、DP 显示输出 3 、COM 接口 29、S/PDIF 输出 、TALLY 接口 30、12G-SDI 输入 5 、12G-SDI 输入 1 、12G-SDI 输入 3 33、12G-SDI 输入 8 、12G-SDI 输入 4 34、SDI 参考输入 2、SDI 参考输入 1
- 、Mic 音频输入 24、大三芯输入 1/2
- 13、DP 显示输出 1 25、大三芯输入 3/4 、HDMI 显示输出 26、大三芯输出 1/2
	-
	- 、S/PDIF 输入
	-
	-
	- 、12G-SDI 输入 6
	- 、12G-SDI 输入 7
	-
	-

<span id="page-5-0"></span>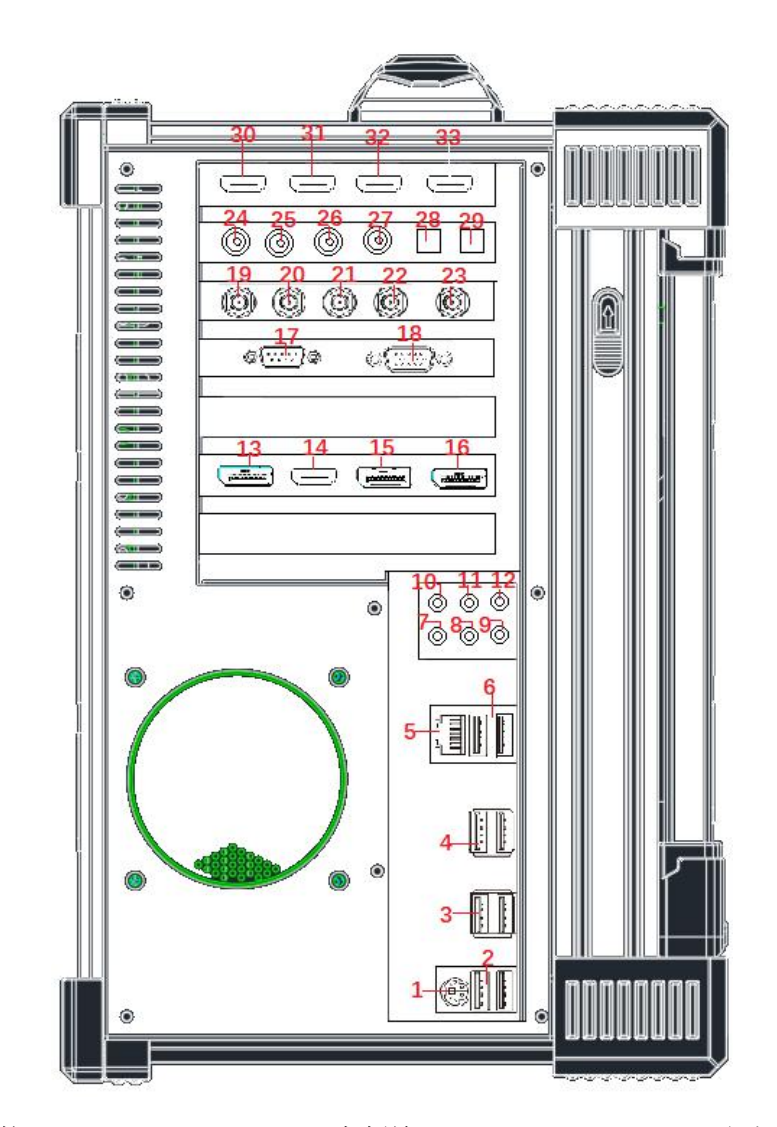

- 
- 
- 、中央及重低音声道输出
- 
- 
- 
- 、3.5mm 音频监听
- 1、PS/2 键鼠接口 12、Mic 音频输入 、USB 3.1 接口 、USB 3.1 接口 4、USB 3.1 Type-A 15、DP 显示输出 2 5、网线接口 (RJ-45) 16、DP 显示输出 3 、USB 3.1 接口 8、后喇叭输出 19、12G-SDI 输入 1 30、HDMI 输入 1 9、侧喇叭输出 20、12G-SDI 输入 2 31、HDMI 输入 2 、3.5mm 音频输入 21、12G-SDI 输入 3 、Mic 音频输入 23、SDI 参考输入 1 、DP 显示输出 1 24、大三芯输入 1/2 、HDMI 显示输出 25、大三芯输入 3/4 、DP 显示输出 2 26、大三芯输出 1/2 、DP 显示输出 3 27、大三芯输出 3/4 、COM 接口 28、S/PDIF 输入 、TALLY 接口 29、S/PDIF 输出 、12G-SDI 输入 4
	-
	-
	-
	-
	-
	-
	- 、HDMI 输入 1
	- 、HDMI 输入 2
	- 、HDMI 输入 3 、HDMI 输入 4
	- 第3页

# <span id="page-6-0"></span>二、 安装调试

- 1. 打开便携拉杆箱,拿出主机,将主机放在平稳的台面上。
- 2. 将视音频设备的输出端接入到主机采集输入接口。根据不同型号有不同输入类型,详 细参考对应型号的接口图。分为以下几类:
- (1) SDI 4K 摄像机通过 SDI 线连接到 12G-SDI 输入接口, HDMI 4K 摄像机通过 HDMI 线连接 到 HDMI 输入接口。
- (2) 调音台通过大三芯线连入大三芯 MIC 输入口。

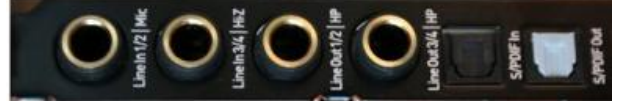

- 3. 连接主机投影端口到大屏或者分屏监视(MultiView)。投影接口有 DP/HDMI, 根据大 屏接口进行连接。
- 4. 导播键盘连接到主机,使用导播键盘中配的 USB 线连接导播键盘和主机。
- 5. 接上电源,打开设备的电源开关按键,把键盘向下翻到桌面,再按一下设备屏幕下的 开关。
- 6. 待主机启动完毕后, 进入 NSCaster 操作界面, 如下图所示:

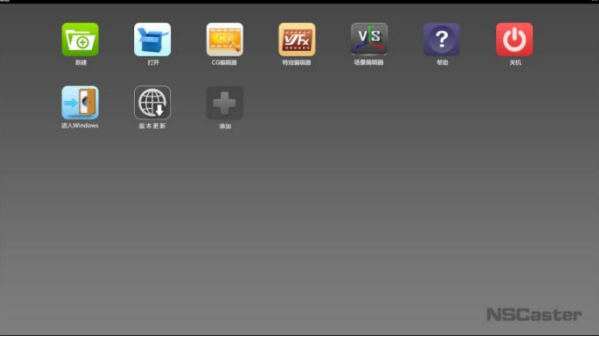

第一次启动 NSCaster 时,需要新建工程,点击新建,填写项目名称和项目保存路径, 选择项目规格,点击确定完成新建项目,如下图所示:

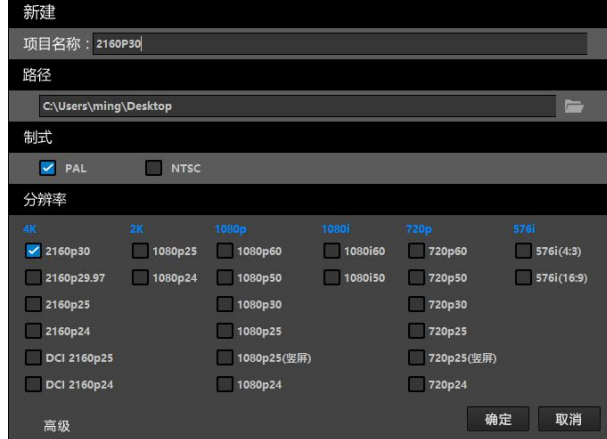

进入 NSCaster 导播界面, 如下图所示:

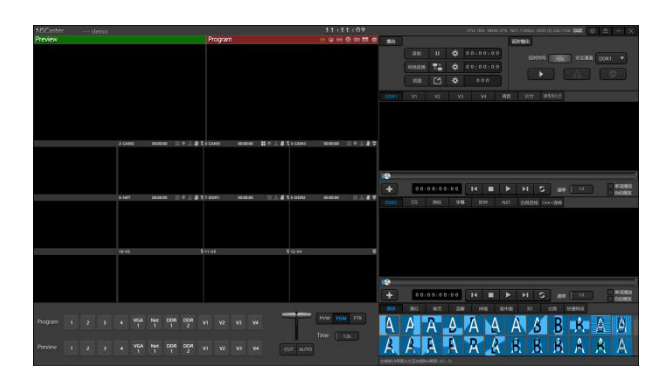

7. 加载 8 个通道的 SDI/HDMI 视频信号, 分别点击通道上右上角的菜单按钮, 选择"加载 源"。 如下图所示:

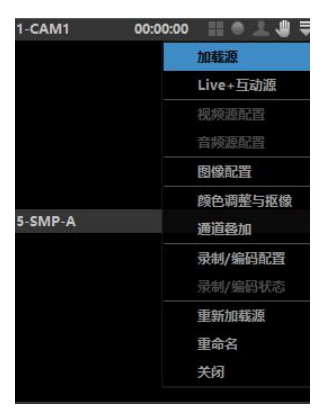

在弹出"选择源"窗口中选择 SDI 输入信号源即可。如下图所示:

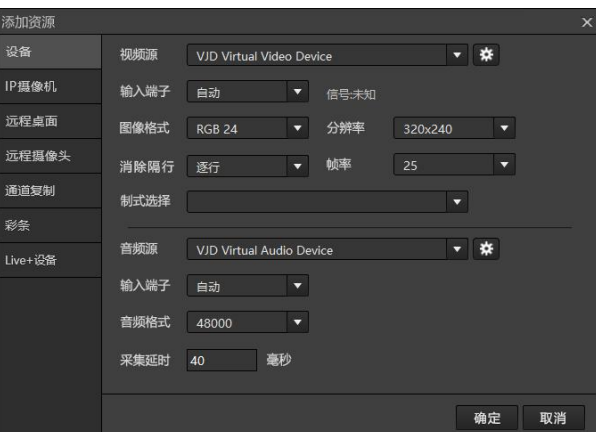

8. 加载 NET 信号, 在 NET 栏目中选择"■", 如下图所示:

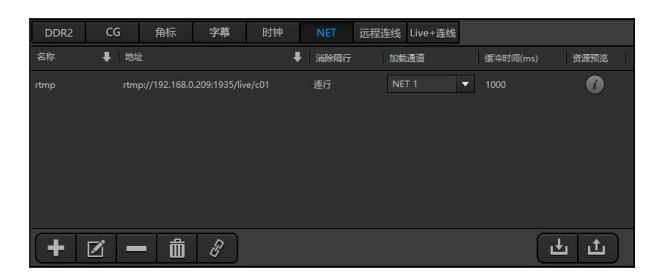

在弹出选择源窗口中直接输入名称和流的地址即可。如下图所示:

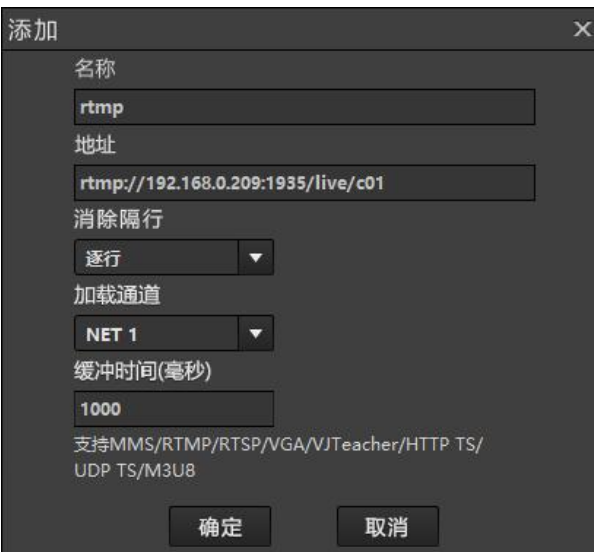

添加网络流后选择网络流加载的通道,选中该条流后点击

9. 加载 2 路 DDR 信号, 在 DDR1 备选视频窗口中选中 DDR1 按钮, 双击其中的一个视频 源,即可将视频加载进 DDR1 通道。DDR2 通道同理。如下图所示:

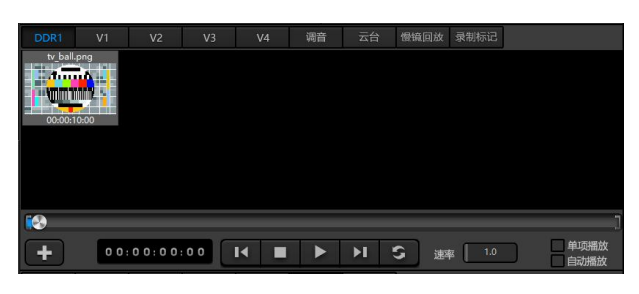

10. 加载 4 路虚拟场景。点击 V1 功能按钮, 出现虚拟场景设置界面, 出现界面分别会出 现一个虚拟场景的四个镜头,具体功能请查看详细说明。点击右上角齿轮形的设置按 钮,进行加载虚拟场景,选定需要采用的场景点击确定进行加载。如下图所示:

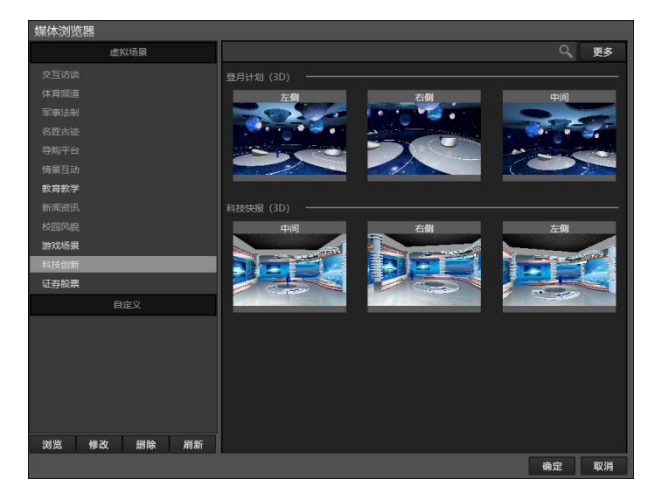

加载完毕后,V1 的四个镜头窗口会自动显示镜头位置。如下图所示:

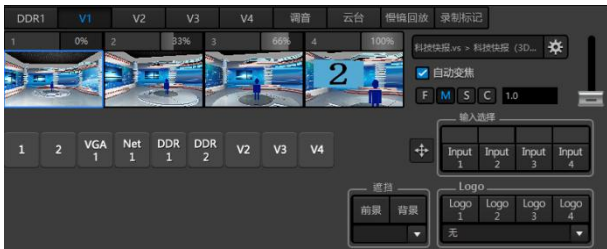

加载完虚拟场景后,把四路背景视频嵌入到虚拟场景。点击一下"输入选择"中的 Input1,再点也要嵌入的通道名称,就可以把该通道的视频嵌入虚拟场景中。

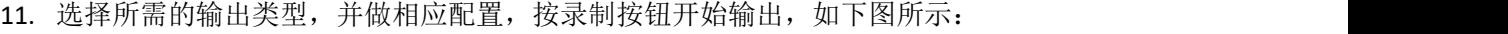

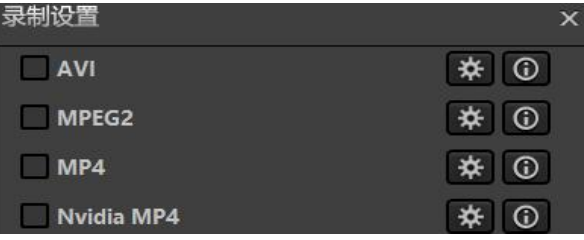

12. 开始执行切换操作。

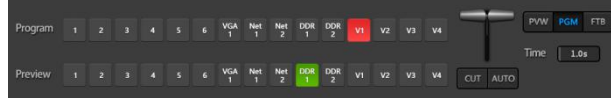

13. 开始执行上 logo 操作。

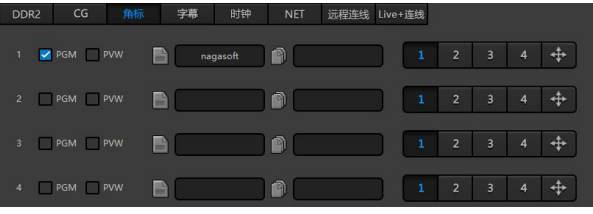

14. 开始执行上简单字幕操作。

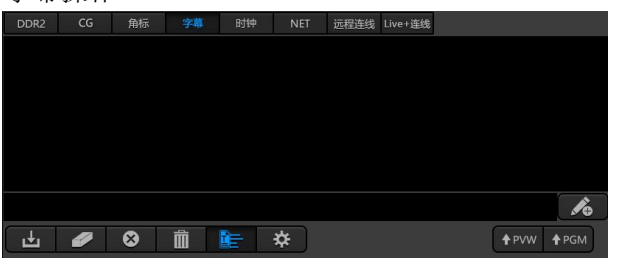

15. 再按录制按钮停止输出。

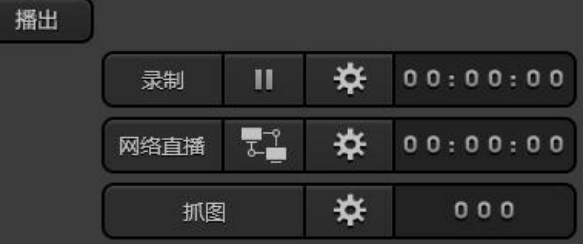

- 16. 检查所有录制文件是否正常。
- 17. 按系统中开/关机按钮关闭主机。
- 18. 关闭主机电源开关,拔下电源,拔下所有输入、输出连接线。
- 19. 合上面板,把主机装入航空箱内。

<span id="page-10-0"></span>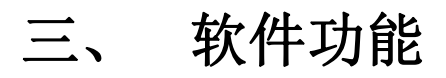

# **3.1 NSCaster** 桌面

<span id="page-10-1"></span>NSCaster 桌面以图标形式显示,如下图所示:

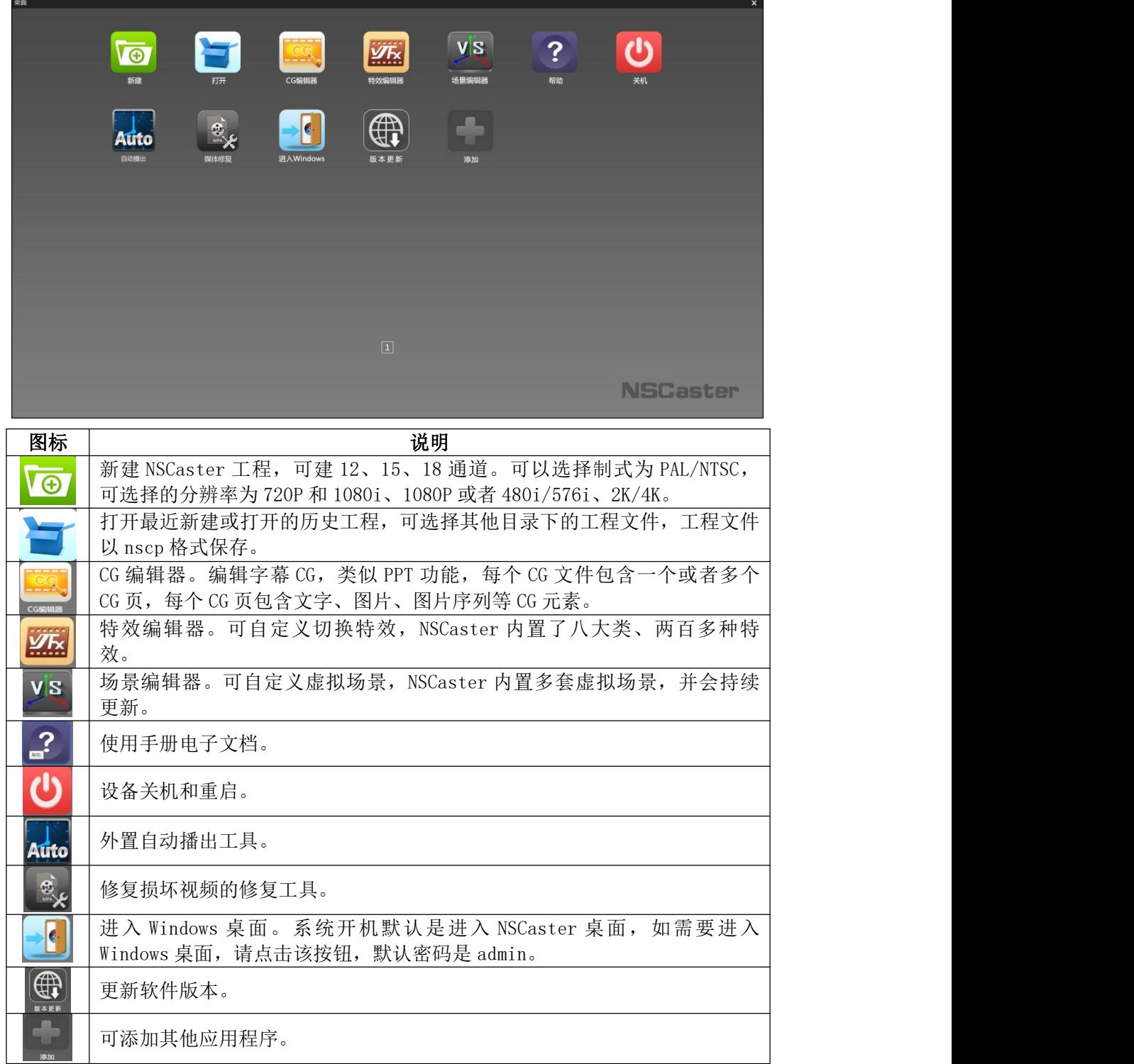

### <span id="page-11-0"></span>**3.2 NSCaster** 主界面

需要在启动桌面中选择新建工程或者选择已建立的工程来打开 NSCaster 界面,新建工 程如下图所示:

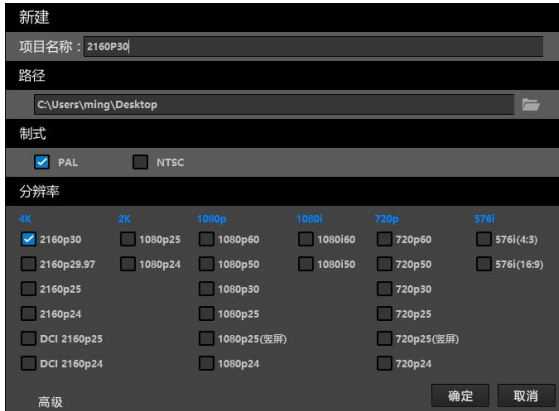

点击"高级"可以选择建立的通道数,有 12、15、18 通道可选,经常使用某种数目的 通道,可以勾选"设为默认选项"。如需要启动慢镜回放,请设置 SMP 通道, 0 表示不启 动, 2 表示启动。每种类型的通道数都可以是 0, DDR 最多 2 个, 场景最多 4 个, 慢镜通道 最多 2 个。修改通道数量时,及时提醒当前选择的通道数量,数量不正确显示红色数字。 如下图所示:

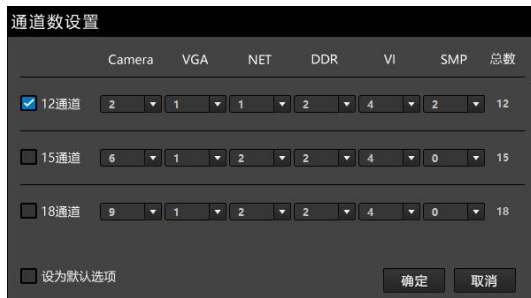

打开工程会显示加载的进度,包括加载界面、加载特效、加载通道内容。完成后进入 操作界面,12 通道的工程如下图所示:

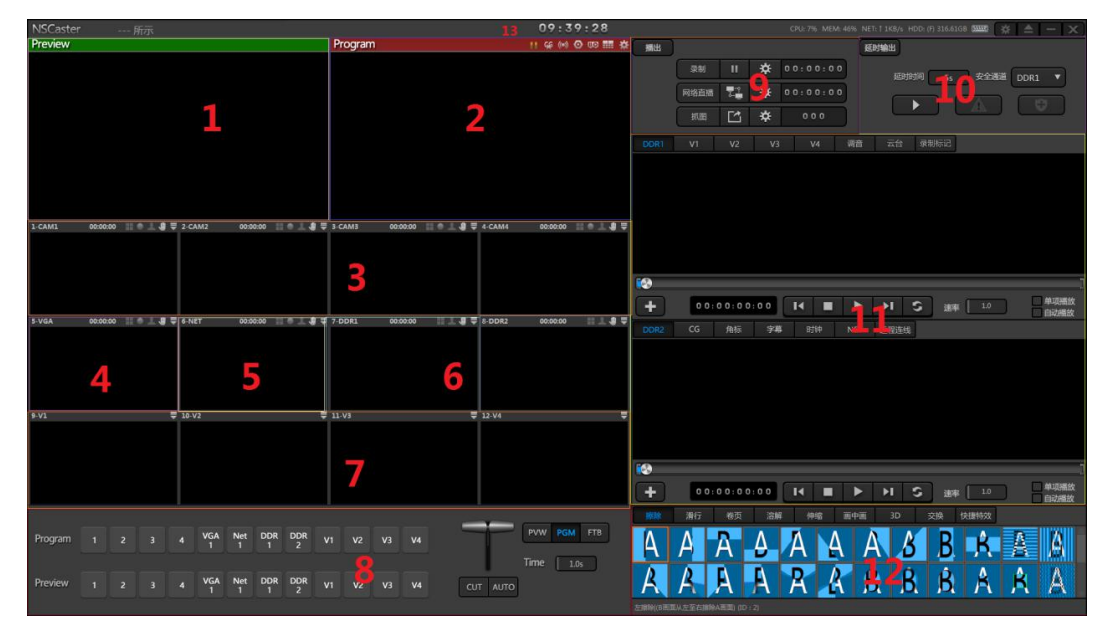

- 1、预监
- 2、主监
- 3、设备采集通道
- 4、VGA 采集通道
- 
- 6、DDR 显示通道
- <span id="page-12-0"></span>7、虚拟场景通道
- 8、通道切换控制
- 9、输出控制
- 10、延时输出控制
- 11、DDR、虚拟场景、调音台、CG、角
- 5、NET 采集通道 标 / 字 幕 / 时 钟 、 录 制 标 记 、 远 程 连 线
	- 12、切换特效
	- 13、资源使用状态

#### **3.3** 预监和主监

NSCaster 提供监视加载的视音频信号和素材,如下图所示:

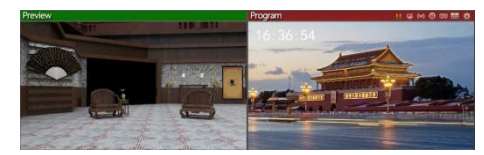

- 预监窗口:绿色代表预监,监看即将播出的画面。
- 主监窗口:红色代表主监,监看正在播出的画面。
- > 输出监视: 包括显示 / 隐藏 UV、启动 / 关闭远程 CG、启动 / 关闭声卡监听、显
- 卡投影、物理输出、MultiView 监视和配置,如下图所示:

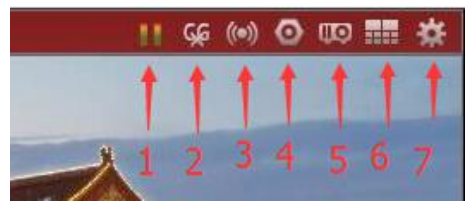

- 1. 显示/隐藏 UV:在主监窗口中显示或者隐藏声音 UV 条(默认情况为不显示)。
- 2. 清除远程 CG:一键清除在主监窗口上的远程 CG 内容(对本地 CG 内容无效)。
- 3. 启动/停止声卡输出:选择一到多个需要输出的声卡设备,如下图所示:

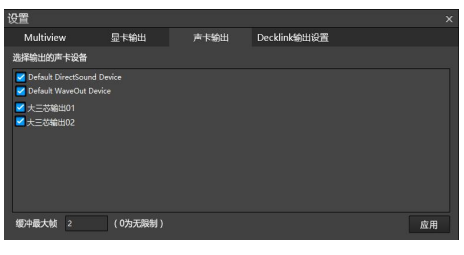

如果需要使用设备中大三芯输出,选择大三芯输出 01/大三芯输出 02 即可。 4. 启动/停止物理输出:输出主监的视音频信号到显示设备,如下图所示:

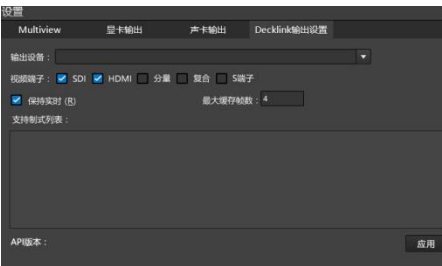

5. 启动 / 停止显卡投影输出: 通过 DVI/HDMI/DP 接口输出视音频信号到显示设备,输出 的显示设备可在列表中选择,可自由选择输出的通道,如下图所示:

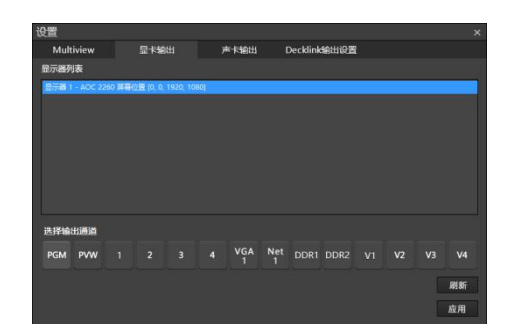

如果上图列表只显示一项,说明连接的显示设备没有识别到,可以尝试重启 NSCaster。投影显示设备对应的 Windows 桌面需要设置为扩展,不能设置为复制。

6. 打开/关闭 MultiView:分屏监视通道画面,可选输出监视器、输出模式、输入源和 窗口,如下图所示:

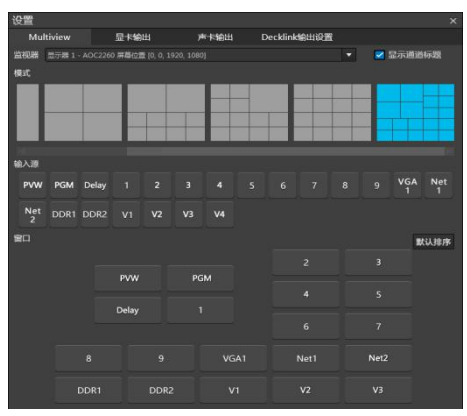

输出的监视器可选,并可开启/关闭每个显示通道标题。共有 7 种输出模式,分别是: 禁用、单屏、四屏、十屏、十三屏、十六屏模式和二十分屏模式;每种模式在【窗口】中 排列显示,每个屏输入的内容可以按照默认排序显示,也可以手动将【输入源】中的通道 加载到各个分屏中。在【窗口】中显示的屏,只需要单击屏幕中的内容,即可取消与通道 的关联;要加载内容到屏幕中只需要在【输入源】中选择通道,再点击对应的窗口即可加 载,可支持延时输出画面的显示;已被选择的通道不能再作为其他屏幕的输入源。设置完 成后启动 MultiView, 可直观查看通道的画面和声音变化。

7. 设置:输出设置,包括显卡输出、声卡输出、MultiView 输出和 Decklink 输出。

#### <span id="page-13-0"></span>**3.4** 设备采集通道

可通过采集设备接入 SDI 摄像机或其它设备,最多有 18 个通道可选为设备采集通道, 通道界面如下图所示:

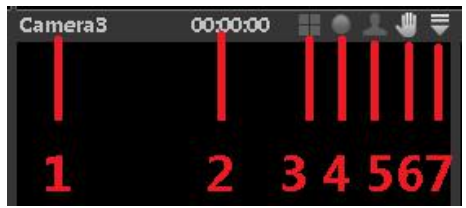

- 1. 通道名称:可被重命名。
- 2. 播放时长:显示播放的时间长度。
- 3. 通道叠加:叠加其他通道到本通道。
- 4. 通道录制:单击可启动录制功能,正在录制的状态显示为红色。
- 5. 抠像:单击可启动抠像功能,正在抠像的状态显示为绿色。
- 6. 静帧:单击可以启动静帧功能,启动后通道一直显示当前一帧画面直到停止该功能。
- 7. 通道菜单:打开通道菜单,可执行如下操作。
- 1) 加载源
	- > 设备: 可选择加载视频源和音频源, 其他参数自行设置, 如下图所示:

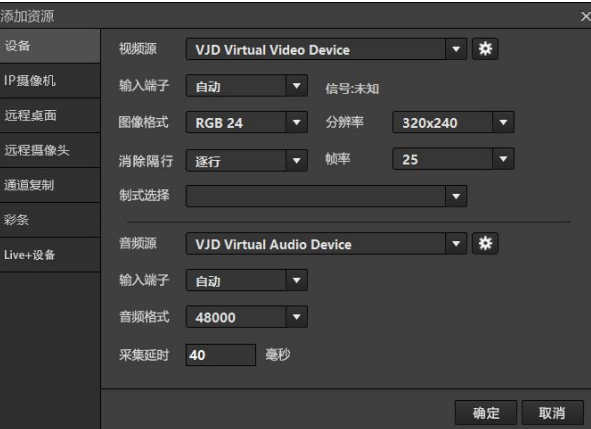

> IP 摄像机: 可添加、修改或者删除 IP 摄像机, 如下图所示:

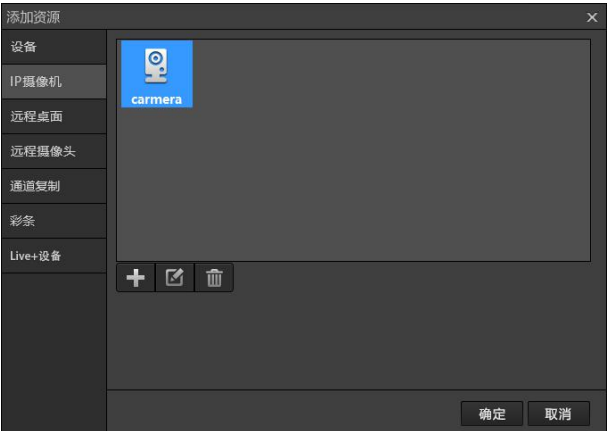

点击添加图标,可添加 IP 摄像机, 如下图所示。

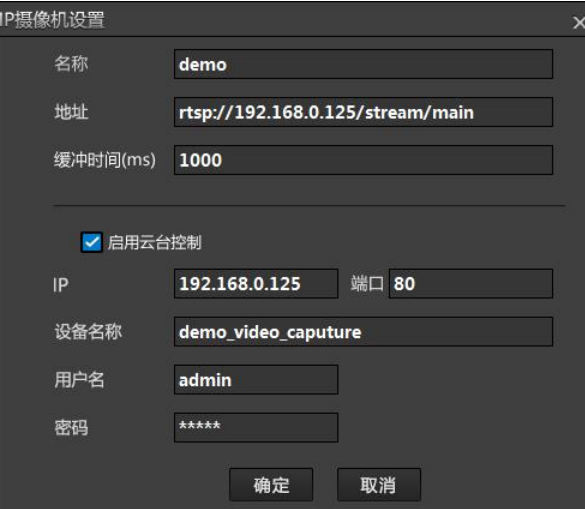

名称:用户自定义。

地址:按照完整格式填写 IP 摄像机的地址。

启用云台控制:勾选后需要填写摄像机 IP 地址和控制端口、设备名称,以及验证的用

户名和密码。

> 远程桌面: 本机需要安装并开启 Bon jour 服务, 目标桌面开启 VJVGACapture, 便 可搜寻局域网内的远程桌面。点击 C 即可获取局域网内的远程桌面, 点击 ± 可 下载 VJVGA 桌面采集软件,如下图所示:

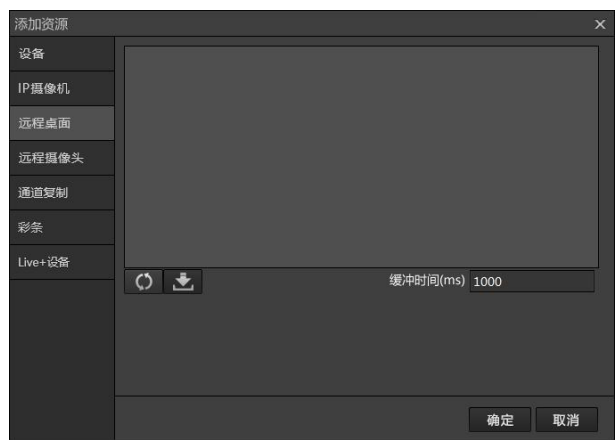

> 远程摄像头:同上,需安装并开启 Bonjour 服务。点击图标 O 便可搜索局域网 内的远程摄像头;点击图标 出打开二维码,通过扫描下载"纳加远程摄像机 APP (IOS 版本和 Android 版本)"。如下图所示:

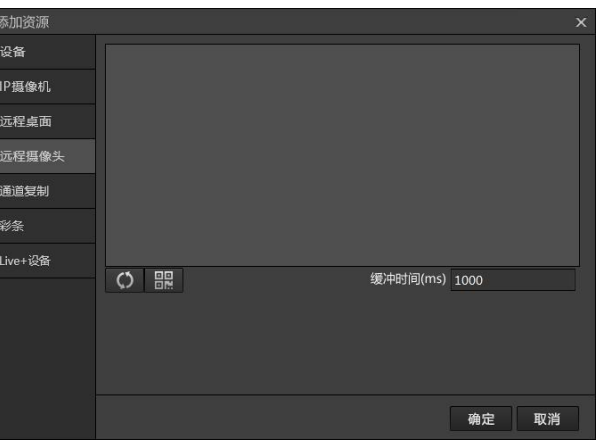

通道复制:选中源通道,将源通道的数据复制到当前设置的通道,如下图所示:

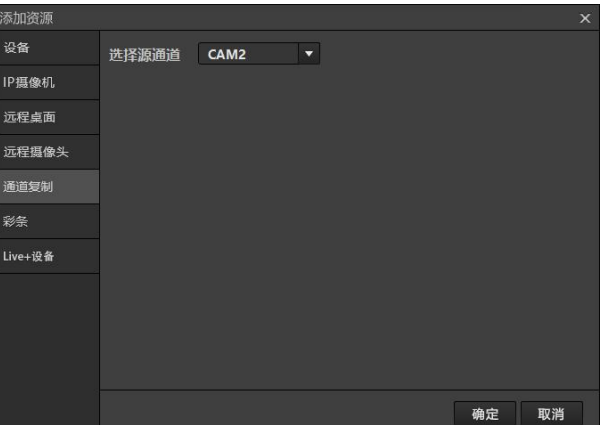

> 彩条:通道显示单纯的颜色或者背景图片,可用于在该通道加载图片或在没信号源 情况下显示该通道下的背景,如下图所示:

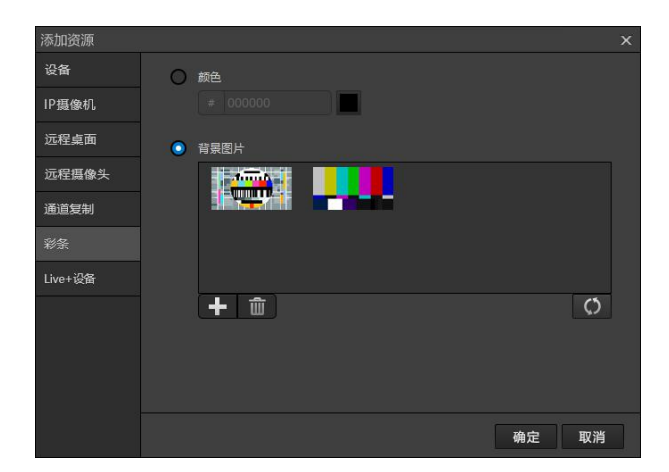

备注: 默认背景图片存放在 "C:\Program Files\Nagasoft\NSCaster\media\图片"中, 也 可以点击图标+手动添加其他背景图。

> Live+设备: 可使用纳加编码器 APP 接入移动端画面, 内外网都可以接入。界面如 下图所示:

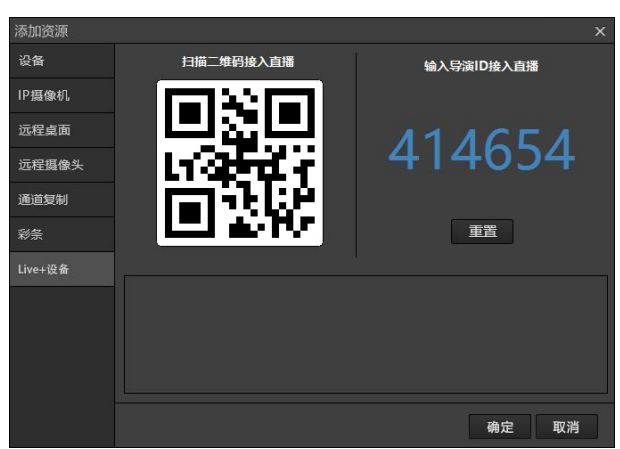

接入信号可通过 APP 直接扫描二维码, 或者输入 ID 号接入, 接入的信号在下列中显 示,可选择需要加载到该移动端画面。选择 Live+设备在通道上显示,可在通道上点击美 颜按钮实现美颜功能,点击+或者-按钮可实现画面的大小变化。

#### 2) LIVE+互动

可直接通过 NSCaster 实现互动功能。比如一个通道接入 live+远端的信号,另一个通道 为现场画面信号,使用该功能即可实现远端和现场的互动。设置界面如下所示:

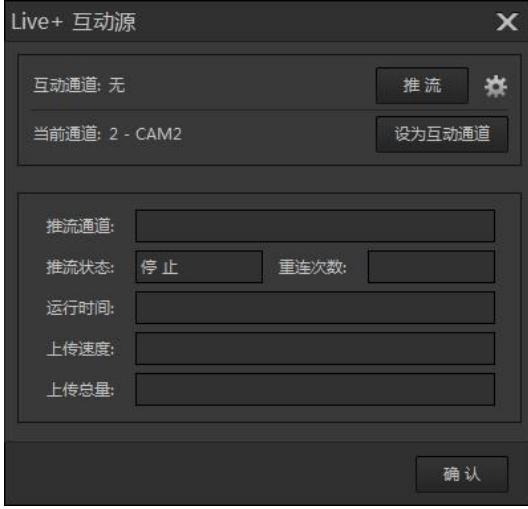

#### 3) 视频源配置

视频源配置可以查看设备信息,系统设置可以调整系统消息,高级设置可以自定义视 频源设置。

#### 4) 音频源配置

音频源配置可以设置主输入混音、插入线输入混音。

#### 5) 图像配置

图像配置用来调整输入的图像。图像纵横比分自动检测视频源的信息,也可以设置为 4:3 或者 16:9 的画面大小,还有保持纵横比的功能,保持视频的原始比例;图像裁剪可以 裁剪视频的上下左右尺寸,根据自己的需求调整;图像翻转功能可以调整视频左右翻转、 上下翻转。可选中符合的设备实现硬解码,界面如下图所示:

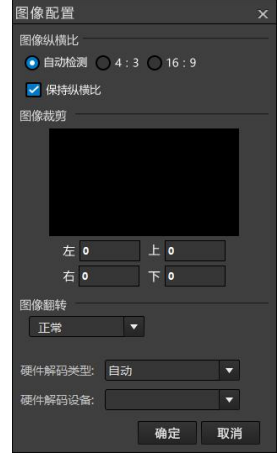

#### 6) 颜色调整与抠像

> 颜色调整主要用来调整视频画面的对比度、亮度、色调、饱和度。点击"启用颜色调 整"复选框启用颜色调整,拖动对比度、亮度、色调、饱和度对应的滑动条调整相应 的参数,调整效果可以实时从通道监视里面看到。如下图所示:

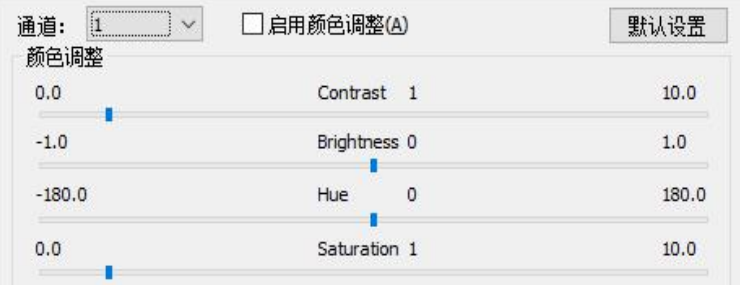

- Contrast 对比度: 默认值为"1",最小值"0.0",最大值为"10.0"。
- Brightness 亮度: 默认值为"0",最小值为"-1.0",最大值"1.0"。
- Hue 色调: 默认值为"0",最小值为"-180.0",最大值为"180.0"。
- Saturation 饱和度: 默认值为"1",最小值为"0.0",最大值为"10.0"。
- 去除背景色用于扣除纯色背景,如 PPT 的纯色背景,可与以下抠像功能叠加使用。设 置的参数包括手动选择去除背景的颜色、阀值和柔化参数。如下图所示:

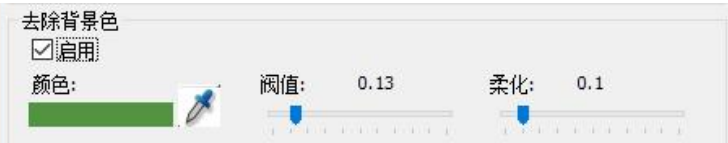

> 抠像主要用于将人物后面的蓝 / 绿背景遮罩消除, 并叠加上特定的虚拟场景或者特定 的背景。支持一键抠像、多通道实时抠像, 抠像效果如下图所示:

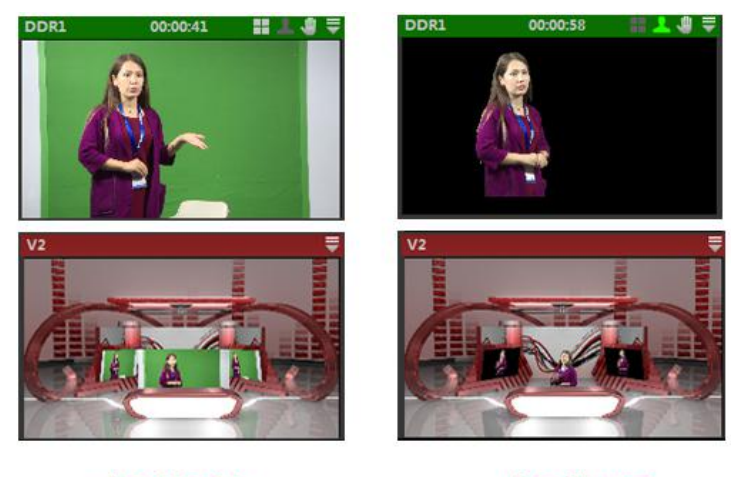

# 抠像前

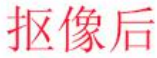

点击"启用抠像",并设置背景参数,然后调整色键、模糊、边缘、溢出控制、边 框、排除等参数,以达到最佳效果。

A、色键用来调整背景基色的范围,点击"基色"下面的颜色条,可设置背景颜色的基色。

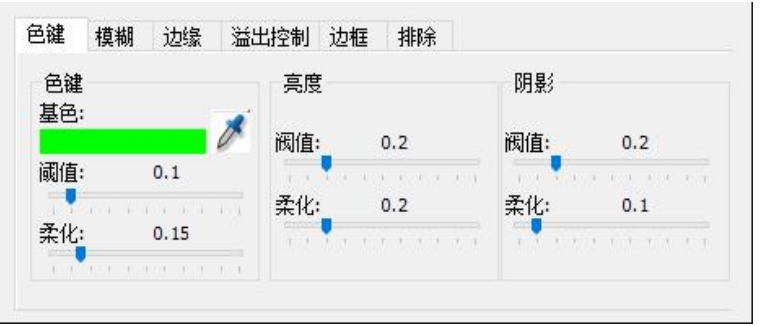

设置背景颜色基色技巧:点击 前绝色拾取器拾取背景颜色,再把颜色值设置到上图的 颜色设置界面。然后根据现场灯光条件调整亮度和阴影。如果画面有很多黑点,可以调高 亮度,和降低阴影。

B、模糊用来调整人物边和背景的平滑过度,如下图所示:

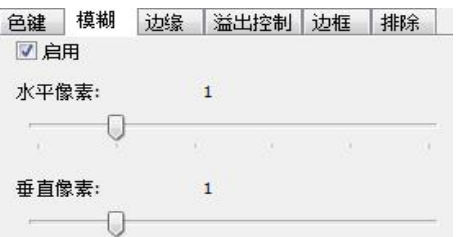

C、边缘用来控制人物边缘的缩减与膨胀,如下图所示:

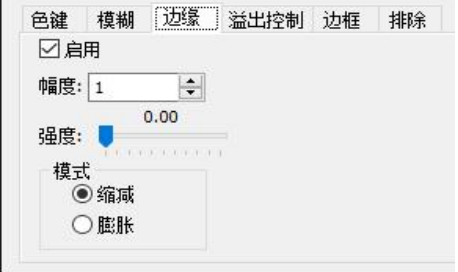

D、溢出控制用来防止抠像后颜色溢出,如下图所示:

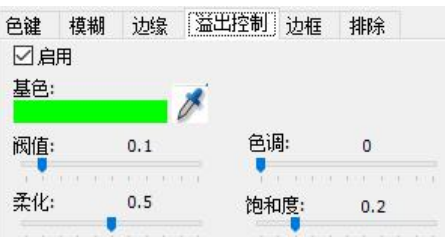

基色颜色设置跟 A 里面的基色设置一样。

E、边框用来选取抠像的范围,如下图所示:

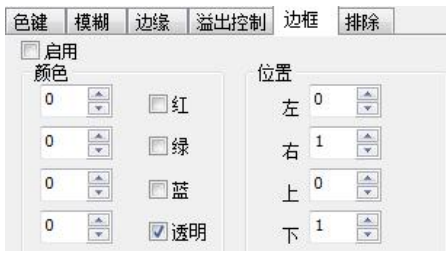

F、排除用来选择不进行抠像的范围,如下图所示:

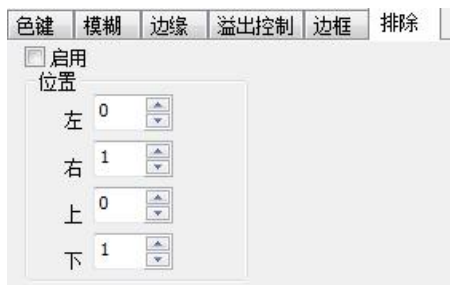

#### 7) 通道叠加

通道叠加用来把其他通道叠加在本通道上,可以叠加 1 到多个通道,具有淡入淡出, 通道裁剪,位置大小、边框设置等功能。

启动该设置前请启动通道叠加,界面如下图所示:

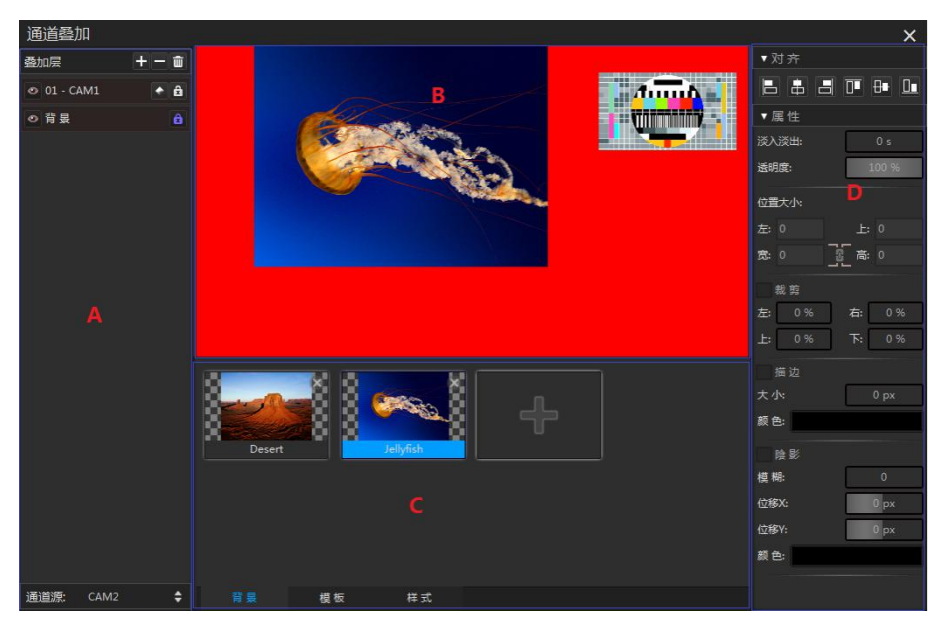

使用时要先点击通道上的■按钮启动叠加功能。功能描述如下:

A、 选择叠加的通道。

- B、 叠加预览窗口: 预览通道叠加的效果。
- C、 选择背景(背景可自定义)、模板和样式。
- D、 操作按钮:
- 对齐参数。表示对齐方式,可选左对齐、中间对齐等 6 种对齐方式。
- 属性参数。对叠加通道的 X 和 Y 的坐标值、长宽值(可锁定比例)的改变。对叠加的通 道进行左右上下方向的裁剪。设置叠加通道的淡入淡出时间、和叠加透明度。设置叠 加通道的边框,包括边框的大小、边框颜色和。设置叠加通道的阴影属性。

#### 8) 录制/编码配置

通道录制 / 编码用来将通道的输入信号用 H. 264 / AAC 编码, 录制文件和推流到网络流 媒体服务器。通道录制 / 编码支持两条流同时编码, 每条流都可以录制文件和推流到 2 台 流媒体服务器。录制/编码配置界面如下图所示:

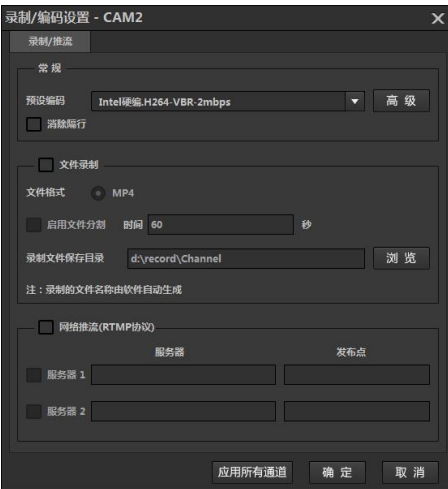

● 常规

用于设置编码文件,其中包括以下三种编码预设: H. 264 是采用 CPU 软编码, 占用 CPU 资源;Intel.H264 编码使用 Intel GPU 加速,不占用 CPU 使用率。使用 Intel.H264 编码 需要 Intel 酷睿 i3/i5/i7 系列 CPU,并启用 Intel 集成显卡,并安装最新的 Intel 显卡驱 动(到 <https://downloadcenter.intel.com/default.aspx> 下载安装);卡硬编 H.264 编 码为硬件编码,实时硬压。

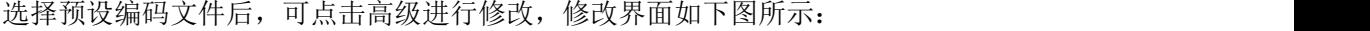

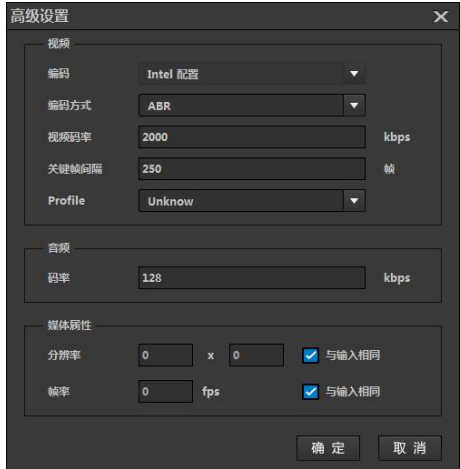

文件录制:录制 MP4 格式文件,可设置录制保存的目录。如长时间录制,可选择切割

文件进行录入,可减少录制的风险。

 网络推流:支持推流到 2 台流媒体服务器,需要填写 rtmp 推流的服务和发布点。如下 图所示:

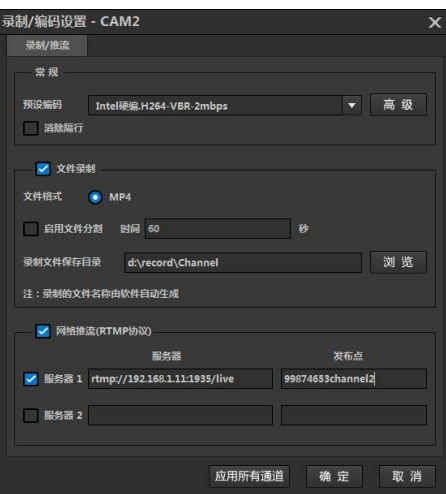

9) 录制/编码状态

用来监视编码录制文件和推流的实时状况。

10) 重新加载源

用来重新加载源,常用于设备和网络源的重新加载。

11) 重命名

重新为通道命名。

12) 关闭

<span id="page-21-0"></span>关闭输入源,通道置为无源状态。

### **3.5 VGA** 采集通道

通过全接口(SDI/HDMI/DVI/VGA/分量)采集卡输入,可以用于摄像机接入,也可以用 于连接电脑桌面等,如下图所示:

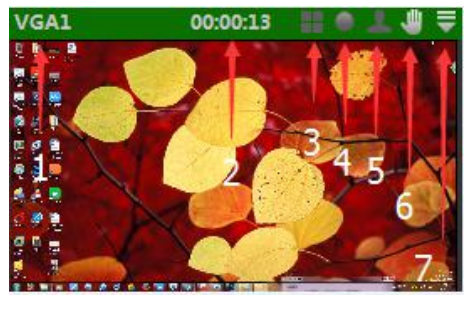

操作如下描述:

- 1、 通道名称:可被重命名。
- 2、 播放时长:显示播放的时间长度。
- 3、 通道叠加:叠加通道到本通道上面,可叠加 1 个或以上通道,可自由拖动。
- 4、 通道录制:单击可启动录制功能,正在录制的状态显示为红色。
- 5、 抠像:单击可启动抠像功能,正在抠像的状态显示为绿色。
- 6、 静帧:单击可以启动静帧功能,启动后通道一直显示当前一帧画面直到停止该功能。
- 7、 通道菜单:具体操作请参考"设备采集通道-通道菜单"描述。

### <span id="page-22-0"></span>**3.6 NET** 采集通道

用于加载网络流,可以加载 1 到 5 个通道,可以加载支持的格式有: mms / rtmp / rtsp /udp ts/http ts/m3u8/VJVGA/VJTeacher,如下图所示:

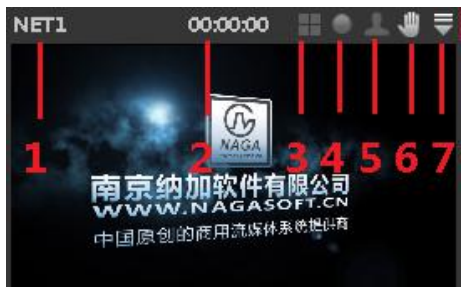

操作如下描述:

- 1、 通道名称:可被重命名。
- 2、 播放时长:显示播放的时间长度。
- 3、 通道叠加:叠加通道到本通道上面,可叠加 1 个或以上通道,可自由拖动。
- 4、 通道录制:单击可启动录制功能,正在录制的状态显示为红色。
- 5、 抠像:单击可启动抠像功能,正在抠像的状态显示为绿色。
- 6、 静帧:单击可以启动静帧功能,启动后通道一直显示当前一帧画面直到停止该功能。
- 7、 通道菜单:具体操作请参考"设备采集通道-通道菜单"描述。

#### <span id="page-22-1"></span>**3.7 DDR** 通道

DDR 共有 2 个通道, 名称分别为 DDR1 和 DDR2, 用于加载素材, 素材包括视音频、图片 和 PPT, 如下图所示:

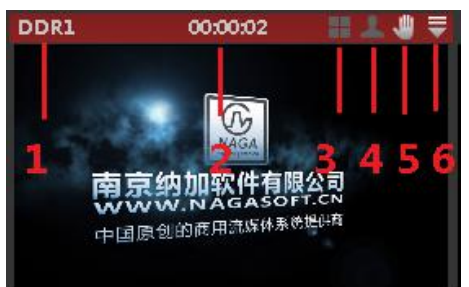

- 1、 通道名称:可被重命名。
- 2、 播放时长:显示播放的时间长度。
- 3、 通道叠加:叠加通道到本通道上面,可叠加 1 个或以上通道,可自由拖动
- 4、 抠像:单击可启动抠像功能,正在抠像的状态显示为绿色。
- 5、 静帧:单击可以启动静帧功能,启动后通道一直显示当前一帧画面直到停止该功能。
- 6、 通道菜单:体操作请参考"设备采集通道-通道菜单"描述。

#### <span id="page-22-2"></span>**3.8** 虚拟场景通道

虚拟场景显示通道一共有 1~4 个通道, 分别对应 V1~V4, 用于加载三维虚拟场景, 如 下图所示:

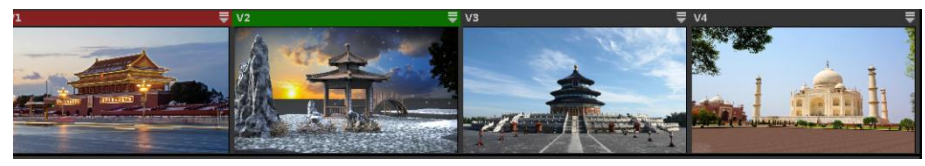

操作如下说明:

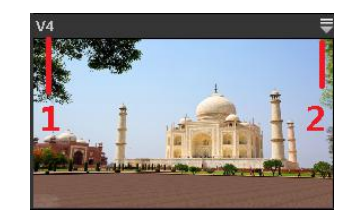

- 通道名称:可被重命名。
- 通道菜单:具体请查看以下描述
- (1) 重命名:重新为通道命名。
- (2) 关闭:关闭虚拟场景。

播出面板用于控制录制、网络直播和抓图,面板如下图所示:

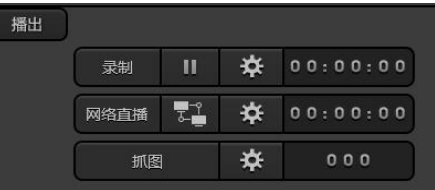

### <span id="page-23-0"></span>**3.9** 录制

包括 AVI、MPEG2 和 MP4 录制、Nvidia MP4 录制,可以设置录制参数和查看录制过程 中的状态,界面如下图所示:

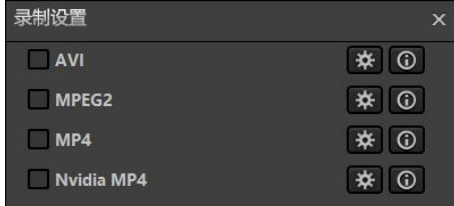

勾选某项就表示启用这种文件的录制, ⊠是配置按钮, ⊙是查看录制状态按钮。

### <span id="page-23-1"></span>**3.9.1 AVI** 录制

用来录制主监视频和混合后的音频保存到 AVI 文件,可以提供给后期非编系统使用。 点击"AVI"对应的配置按钮图,出现配置界面,可以配置输出目录、视频编码格式和音频 编码格式等,如下图所示:

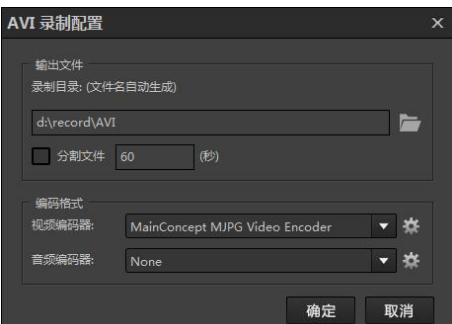

点击"浏览"按钮:选择输出到本地保存目录。

- 勾选"按时间分割文件": 在录制 AVI 文件的时候, 如果非正常结束录制(比如软件崩 溃,PC 死机等),一般录制出来的 AVI 文件都是无法播放的,因此可以选择使用"按 时间分割文件"的功能降低风险。
- 视频编码格式:可以点击编码器后边下拉菜单,选择视频格式,点击"设置"按钮可以 进行各类编码格式设置,建议选择默认编码器 MainConcept MJPG Video Encoder。
- **音频编码格式: 固定格式 None**。

AVI 录制开始后,点击状态按钮 <sup>O,可以查看录制状态。</sup>

#### <span id="page-24-0"></span>**3.9.2 MPEG2** 录制

用于录制主监视频和混合后的音频保存到 MPEG2 文件,可以提供给后期非编系统使 用。MPEG2 录制文件采用 MPEG2 视音频编码,文件支持 MPEG2 PS 和 MPEG2 TS 封装,同时 可以输出 UDP 的 MPEG2 TS 网络流。录制的 MPEG2 文件可以导入到非编系统,也可以刻录 DVD。

通过以下步骤配置 MPEG2 录制:

点击"MPEG2"对应的配置按钮※,出现配置界面,可以配置编码控制和输出格式和保 存位置。配置界面如下图所示:

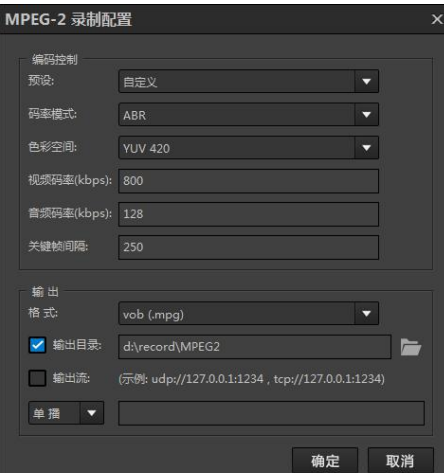

- **●** 预设: 可以选择程序预定好的参数设置, "none"为不用预设。
- 视频码率控制:可以选择平均码率和恒定码率。
- YUV 格式: 可以选 YUV420 和 YUV422, 前者兼容性会较好一些。
- 视频码率:视频编码码率,可根据预设参数设置。
- **GOP: 视频关键帧间隔设置。**
- 音频码率:音频编码码率设置。
- 输出格式: PS 封装选择 vob(.mpg), TS 封装选择 ts。
- 勾上"文件"复选框,设置文件保存位置,文件名自动根据时间生成。
- 勾上"流"复选框,设置网络串流。

注: 网络串流可以输出 UDP(单播或组播) TS 流。 输出格式需要选择 TS 封装, 勾 选"流"复选框,填写 UDP 输出地址,可以是单播地址或者组播地址。

例单播:UDP 输出到 udp://127.0.0.1:1234,打开 VLC 播放器,打开串流 udp://@:1234 即可 播放。

例 组 播: UDP 输 出 到 udp://234.0.0.10:1234, 打 开 VLC 播 放 器, 打 开 串 流

udp://@234.0.0.10:1234 即可播放。

MPEG2 录制后,点击对应的状态按钮 <sup>O</sup> 可监视 MPEG2 输出状态。

### <span id="page-25-0"></span>**3.9.3 MP4** 录制

用于录制主监视频和混合后的音频保存到 MP4 文件,可供后期编辑使用。点击"MP4" 的配置按钮 可弹出配置界面,如下图所示:

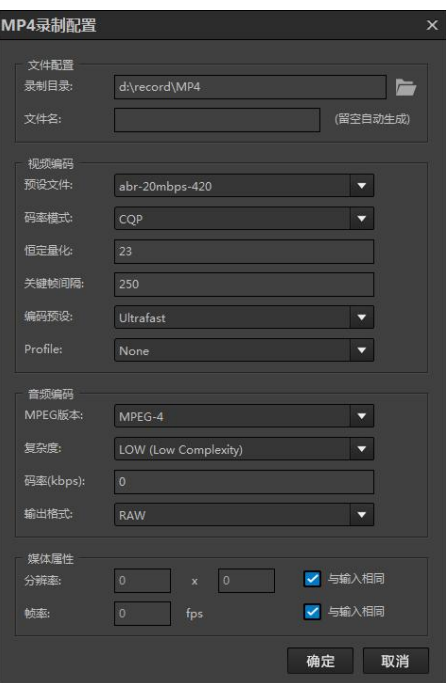

- 文件配置:设置录制文件的保存目录和自定义文件名称。
- 视频编码:一般情况下只需要选择预设置编码文件即可,如特殊需要可自定义设置视 频编码的参数。
- 音频编码:一般情况下使用默认配置即可。
- 媒体属性:可自定义录制视频的分辨率和帧率。默认录制的分辨率和帧率与新建工程 保持一致。

### <span id="page-25-1"></span>**3.9.4 Nvidia MP4** 录制

通过 Nvidia 内置 GPU 实现录制, 可支持 H.265 编码录制, 配置如下图所示:

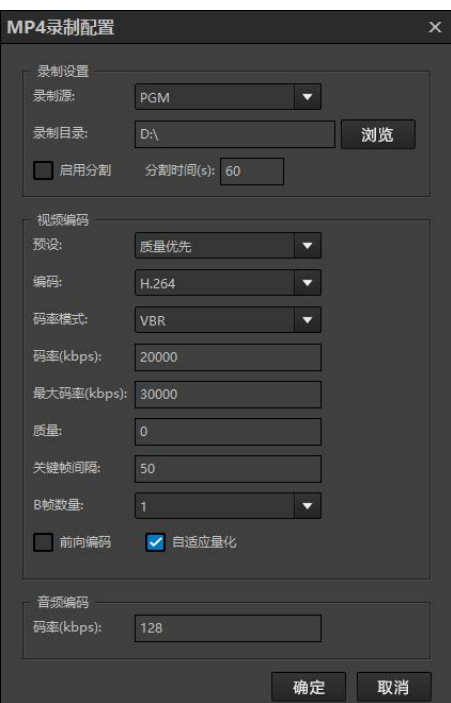

录制设置

可选中录制画面(PGM 画面/PVM 画面/PGM 清流可选),并可以录制过程中切割为一 小段进行录制。

● 视频编码

预设指可选质量优先、速度优先、无损、无损(速度优先),其中编码可选

h.264/h.265。

● 音频编码 码率可调。

#### <span id="page-26-0"></span>**3.10** 网络直播

包括 FLASH(RTMP)直播、WMV 直播和 Nvidia LIVE 直播,以及直播过程中的推流保护 (热备功能)

### <span id="page-26-1"></span>3.10.1 热备

热备用于现场直播设备播出安全。比如使用一台 NSCaster558 设备作为主设备进行网 络直播, 选择另一台 NSCaster558 或者手机作为热备, 在主设备出现故障情况下自动切换 到热备设备进行直播输出,有效消除主设备故障导致现场直播中断事故。

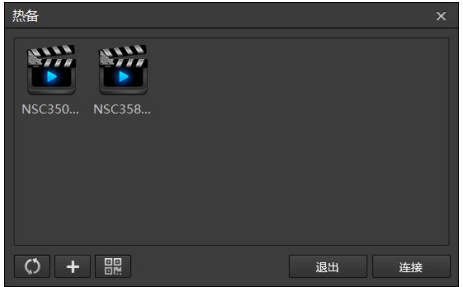

点击 章 可设置热备(支持设备热备和手机热备), 如下图所示:

第24页

使用步骤如下描述:

- 1. 需要手机支持热备请点击 下载纳加热备 APP(支持 IOS 和安卓),安装完成后请 打开 APP 软件。
- 2. 点击 <sup>C </sup>可自动搜索局域网内的设备。
- 3. 如果无法自动搜索,请点击 + 手动加载热备,分别输出热备的 IP 地址和端口(默认 端口是 8017),名称自定义。如下图所示:

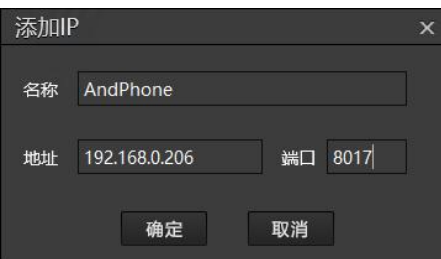

4. 在热备列表选中需要连接的热备,点击【连接】并输入连接密码(默认是 admin)即 可连接。在 **NSCaster** 的【系统配置**-**服务设置】可更改连接的端口和密码,如下图所 示:

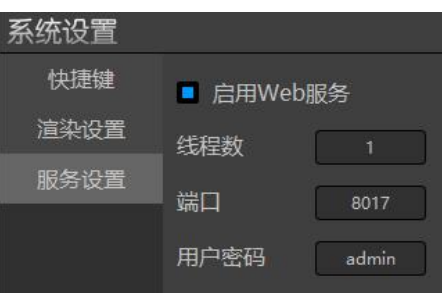

#### <span id="page-27-0"></span>3.10.2 **FLASH(RTMP** 协议**)**

采用 H. 264/AAC 编码输出视音频信号,可以保存为 MP4、FLV 文件, 也可以通过 RTMP 协议推送流到 VJLive3、FMS、WOWZA 等,进行网络流媒体直播。

点击"FLASH(RTMP)"对应的配置按钮图出现配置界面,可分别对编码、录制和推流参 数进行配置。

#### 1) 编码配置

可选预设的编码选项,也可以自定义,如下图所示:

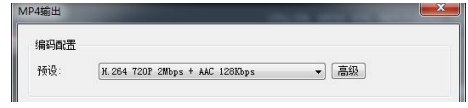

点击"高级"按钮可设置编码参数,如下图所示:

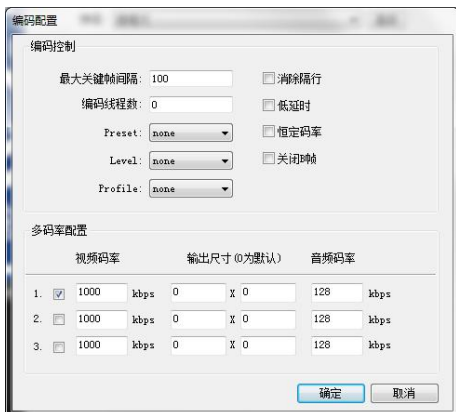

编码控制可设置间隔帧, 编码线程数, H. 264 的 preset、level 和 profile 参数, 消 除隔行、低延时、恒定码率、关闭 B 帧。

多码率配置可设置输出网络流的视频和音频码率,以及输出的尺寸。每条流号可支持 推流到 3 个频道。

注意: 一般只需要调整视频码率和音频码率;如果是隔行工程可勾选"消除隔行"功 能,其他编码参数可保存默认。

#### 2) 录制配置

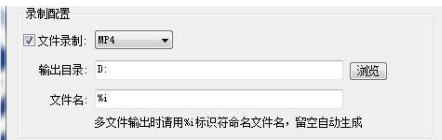

可选录制为 MP4 或者 FLV 格式,可选择输出的路径和输出文件的名称,其中文件名中 可以加通配符%i,文件生成会自动替换成流号。

#### 3) 推流配置

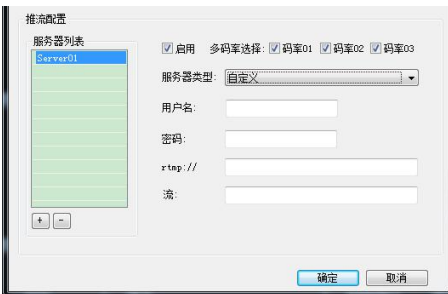

可自定义推流一到多台服务器,每台推流服务器设置如下描述所示。勾选"启动"才 能设置如下描述参数:

● 选择服务器类型为"自定义",可设置如下参数: 如果设置了频道推流保护, 请 输入用户名和密码。如无设置则不需要填写。"rtmp://"输入的格式是: ip:port/live, "流名" 为频道的名称。如: 一台服务器需要用到多条流的时候,可用流名"c0%i", 此命名会按 顺序排列推流到频道名为"c01、c02、c03"。

● 选择服务器类型为"微距",可直接在纳加微距直播平台(www.vjshow.com)进行 直播。授权码需要先在微距直播平台上注册、创建直播才可获取。获取后直接拷贝授权码- 登陆后,开始直播操作。

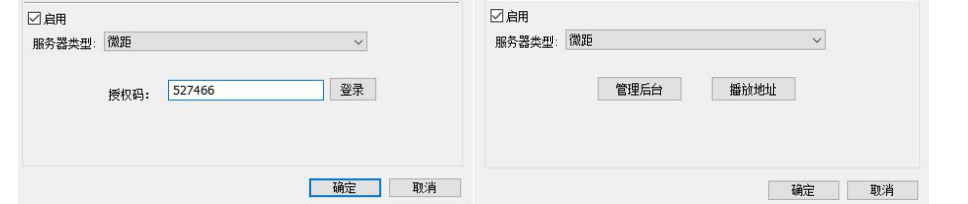

● 选择服务器类型为"目睹直播",要先在目睹直播平台上注册,填入用户名后点 击授权获取频道和编码信息即可。设置界面如下图所示:

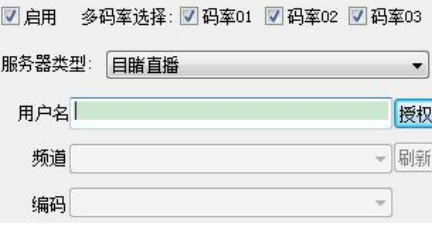

### <span id="page-29-0"></span>3.10.3 **WMV**(**MMS** 协议)

可以把输出视音频信号以 WMV 方式编码,支持 3 种模式:推流、拉流、保存到文 件。点击"WMV"对应的配置按钮图, 打开界面, 如下所示:

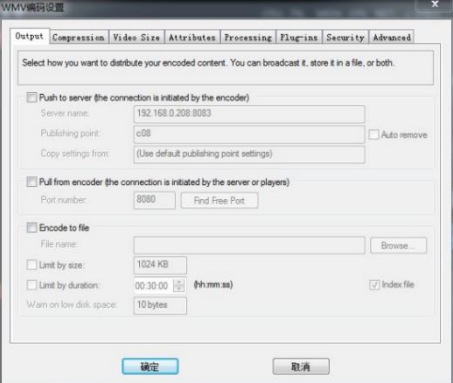

**1)** 输出

如上图, WMV 支持 3 种模式的输出方式, 推流、拉流、保存到文件。

推流:可以把编码出来的流,推到流媒体服务器,然后再由流媒体服务器分发出去。 如果流媒体服务器是 Windows Media Service (简称 WMS), 那需要配置 WMS 启动"HTTP 控制协议",并设置 HTTP 端口。如果是 VJLive, 则无需设置, 默认端口是 8083。如图(向 VJLive 推流设置):

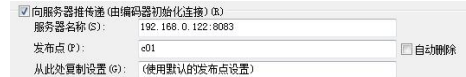

服务器名称: 填写直播 VJLive 服务器的地址;

发布点:填写直播 VJLive 的频道;

拉流: 是播放器、流媒体服务器可以从 NSCaster 拉流, 和推流的方向是反着。

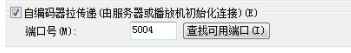

保存到文件:可以保存 WMV 文件,可以做后期编辑或者点播使用。

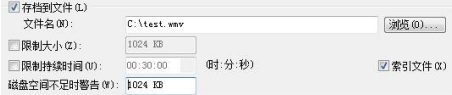

限制大小:设置保存文件的大小。

限制持续时间: 设置保存文件播放时长。

#### 注:推流适合 **NSCaster** 部署在内网,流媒体服务器部署在外网情况。 拉流适合 **NSCaster** 和流媒体服务器部署在同一个局域网情况。

2) 压缩:设置界面可以设置压缩参数,比如画面大小、帧率、码率等参数。

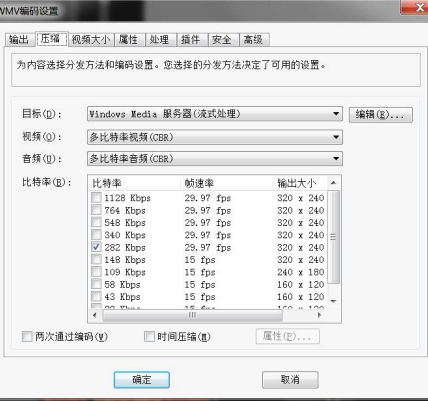

3) 目标:选择压缩方式。点击编辑按钮可以编辑编码参数,如下图所示:

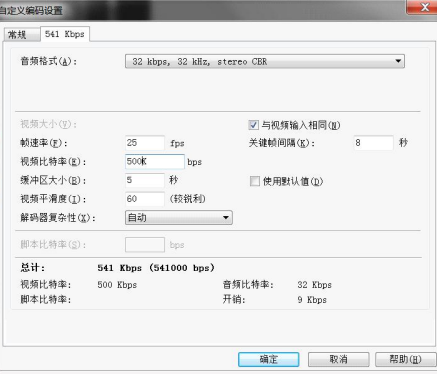

4) 视频大小

视频大小界面可以设置裁剪视频或者调整视频大小功能。如下图所示:

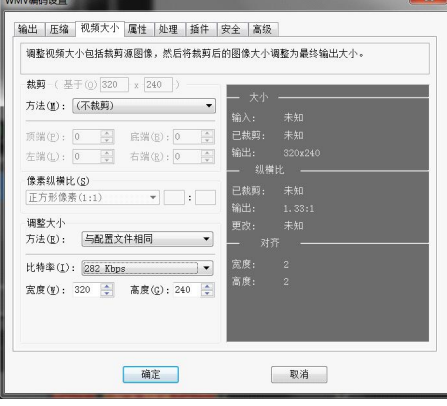

5) 属性:编辑文件属性设置。如下图所示:

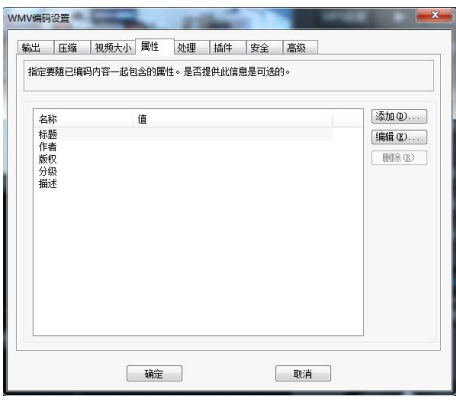

6) 处理:用来提高编码内存质量的选项,可以设置视频和音频格式,如下图所示:

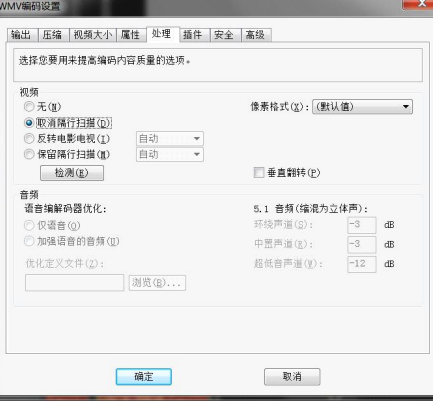

#### 7) 插件

添加音视频插件设置,如下图所示:

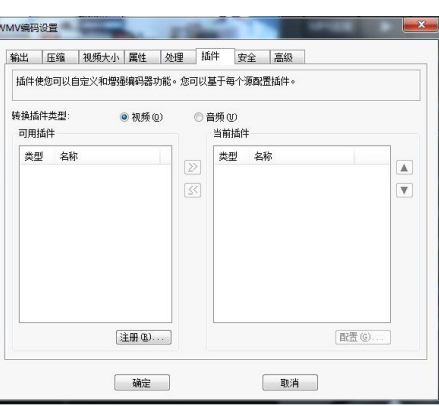

8) 安全

使用数字权利管理保护内容,可以在内容中嵌入水印,如下图所示:

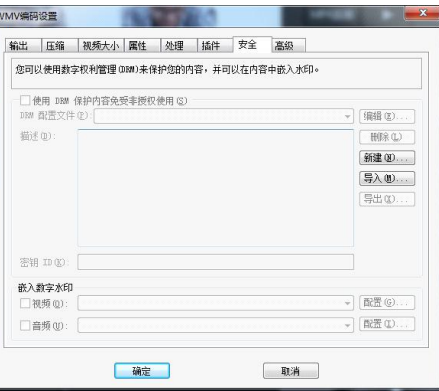

9) 高级

可以为内容更改编码器名称、自定义数据包大小、创建时间码或启用临时存储。如下 图所示:

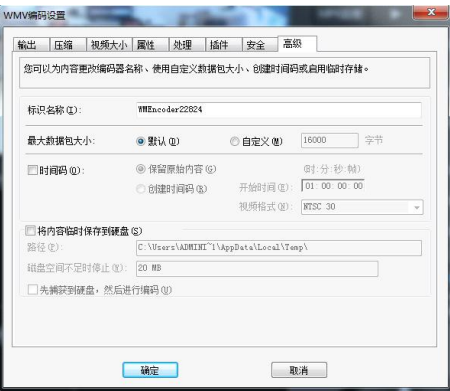

### <span id="page-32-0"></span>3.10.4 **Nvidia Live**(多格式协议)

支持 UDP 单播/组播、RTMP 流、RTSP 流、HTTP 串流 (HTTP TS/HTTP FLV/HTTP M3u8),可选择直播源(可选 PGM、PVW 或者 PGM 清流画面),请分别按照提示格式要 求填写网络流地址,设置界面如下图所示:

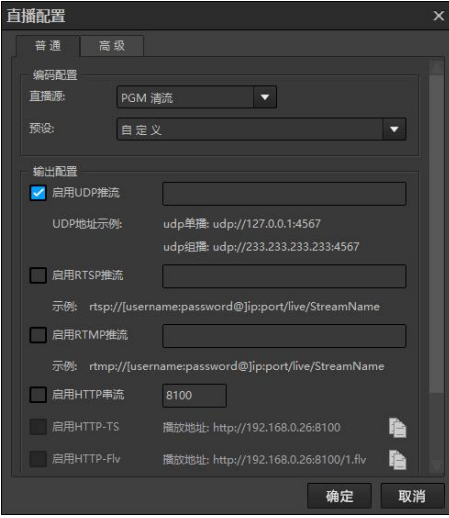

<span id="page-32-1"></span>在【高级】设置中,可对音视频编码参数进行设置。

### **3.11** 抓图

从主监通道画面抓取图片,界面如下图所示:

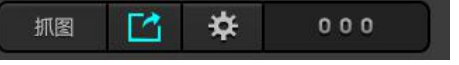

- A. 执行抓图: 抓取当前主监画面。
- B. 分享:将抓取的图片在社交媒体上分享,如下图所示:

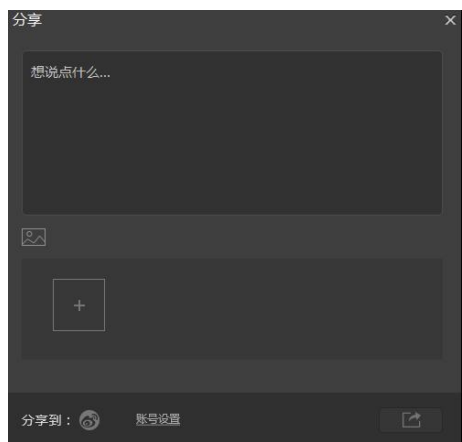

可添加图片和文字信息,点击【账号设置】可设置社交媒体,点击图标 容分享。

C. 点击 按钮可弹出抓图设置界面,如下图所示。可以设置图片的保存目录和图片 的前缀名称, 图片保存格式为 jpg, 其中文件保存命名如下格式: 文件名前缀 xxx.jpg。勾选【自动添加到 DDR1】或者【自动添加到 DDR2】后, 图片自动添加 到 DDR1 或 DDR2 列表,可直接用作素材播出。

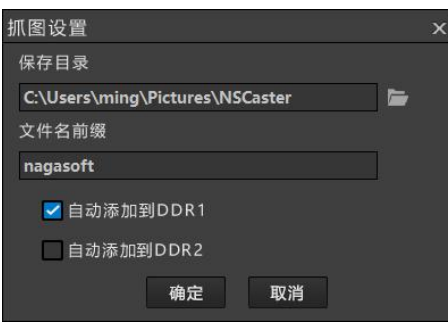

<span id="page-33-0"></span>D. 显示抓图总量。

#### **3.12** 延时输出

有一些直播场合为了安全原因需要延时播出,观众收看到的直播实际比现场信号延时 了一定的时间,出现紧急情况导播可以切到预先制作的安全视频,观众看到的画面也立即 切到安全视频,待紧急情况解除后导播再切回到正常画面。

延时输出界面如下图所示:

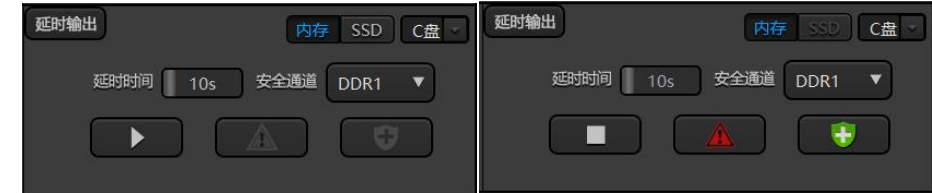

用户操作流程:

● 设置延时时间(默认10秒), 单位秒。延时的视音频帧可选择存储在内存中, 也 可以选择输出到固态盘延长延时时间。以下表示不同的制式单位时间(秒)所需 存储空间:

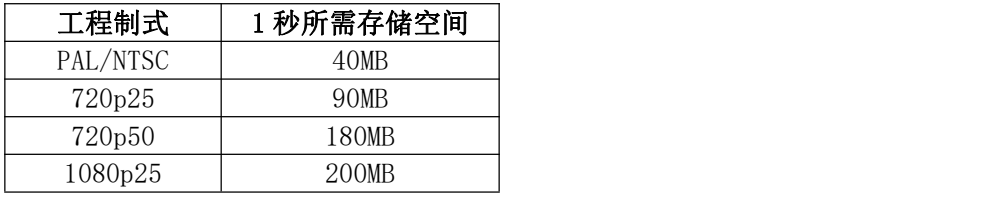

- 选择安全通道, DDR1 或 DDR2。
- 加载安全视频到安全通道。
- 点击 ▶ 按钮启动延时输出。 注意: 在启动延时输出之前不能有任何一个输出模块处于开始输出状态。
- 在紧急情况下, 按下 本 按钮, 此按钮红灯闪烁, 输出视音频切到安全通道, 直 到 我 按钮被按下或者延时输出被停止。
- 当紧急情况解除, 按下 按钮, 此按钮绿灯闪烁, 并定时延时时间, 定时发生 后,按钮停止闪烁,输出视音频回到正常状态。
- <span id="page-34-0"></span>● 停止所有输出模块,点击■按钮停止延时输出。

### **3.13** 虚拟场景 **V1~V4**

系统内置二维、三维虚拟场景,可应用于电视台、新闻、财经、教育等方面,操作界 面如下图所示:

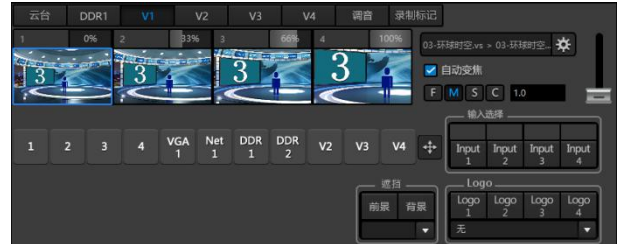

加载场景到虚拟通道

点击按钮 到通道 VI 中,系统支持 1~4 个通道(通道 V1、V2、V3 和 V4)的虚拟场景输入。

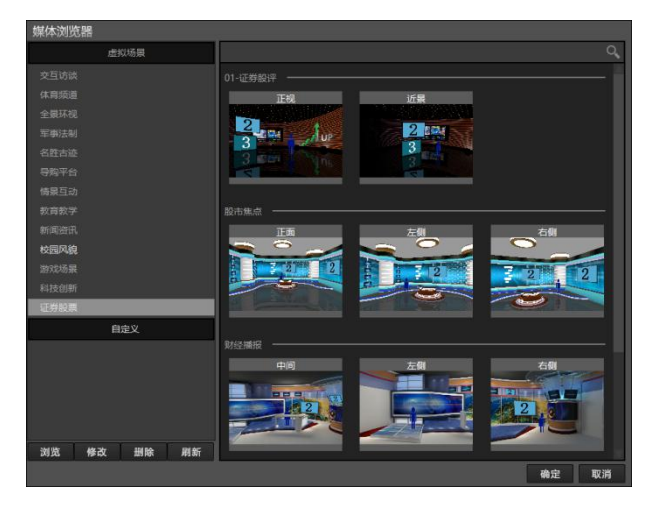

● 轨迹 あんじゅう かんしょう かんしょう かんしょう

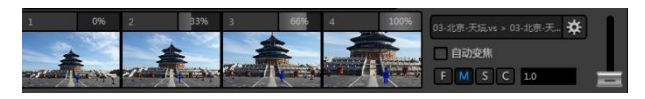

每个虚拟摄像机的轨迹可通过编辑器自定义。每个虚拟摄像机有 4 个轨迹预设点。

虚拟摄像机镜头轨迹变化速度可选,F、M、S、C 按钮分别对应快速、中速、慢速和自 定义速度。

自动变焦为每个轨迹预置点之间的转换提供变焦效果。不勾选后在两个轨迹点之间的 推拉效果是直接跳转的,没有变焦过程。

推拉的效果可通过推杆查看镜头的轨迹变化效果。

场景输入设置

每个场景最大支持 4 路输入,输入可以关联到 NSCaster 的其他通道,输入的位置和大 小都可调整,界面如下图所示:

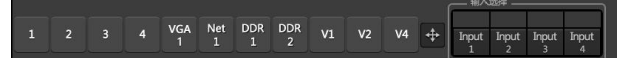

#### 1) 选择输入的关联通道

在【输入选择】框中单击 InputN (N 对应 1、2、3、4), 再选择关联到 InputN 的通道 M (M 表示 1、2、3、4、VGA 等其他通道), 表示 InputN 关联到通道 M。需要 更改关联的通道,先点击 InputN,再选择其他通道; 如果选择原来的通道, 则表示取 消关联通道。以下为 DDR1 通道关联到 V3 通道中场景的效果图:

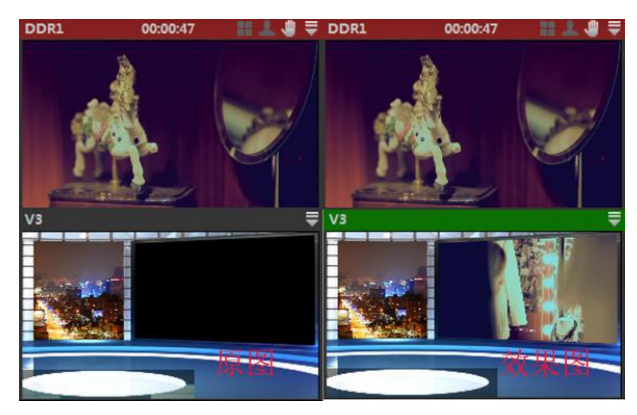

2) 调整输入的位置和大小

在【输入选择】中点击需要调整的输入,再点击按钮 ,弹出位置和大小的编辑 窗口,如下图所示:

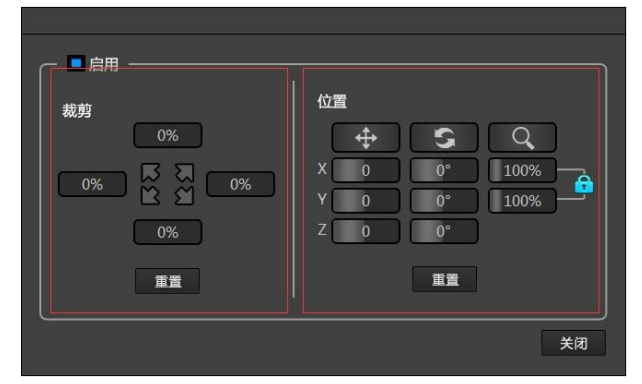

在"裁剪"中,单击并拖动鼠标可调整某个方向的大小;单击图箭头并拖动鼠 标,可以同时改变两个方向的大小。

在"位置"中,可设置 x、y、z 方向的位置和旋转角度,可单独横向或纵向缩放 或者保持原比例缩放。所有编辑框都可在按住 shift 后双击还原数值。

■ logo 输入设置

每个场景可支持 4 个 logo,每个 logo 可选图片或者图片序列为输入,用于在场景某 个为位置固定显示 logo。

使用方法如下描述:

步骤一: 如果场景没有设置 logo 显示的位置, 可在场景编辑器中增加或者修改, 如 下图所示修改场景,将对象"小屏"中的平面启用"使用 Logo",选择 2 号 logo 显示。

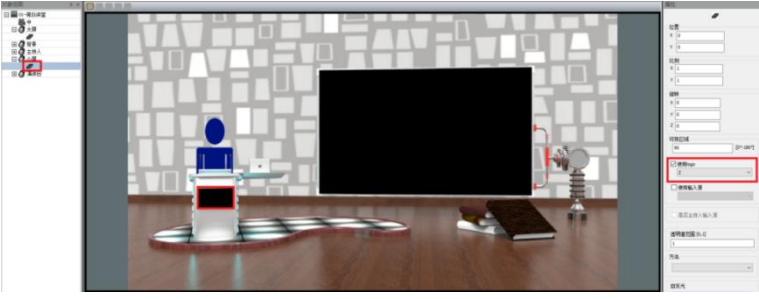

步骤二:在虚拟场景通道中加载该场景,并在 logo2 中选择图片,即可在讲台前一直 显示该图片,如下图所示:

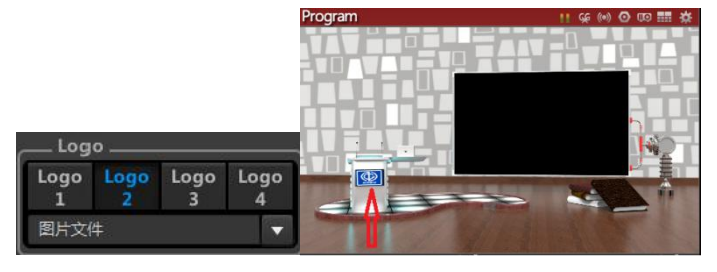

#### 遮挡设置

<span id="page-36-0"></span>用于设置场景中的对象在前景位置或者背景位置。

#### **3.14** 调音台

调音台用来控制所有输入和输出音频的增益和混音,如下图所示:

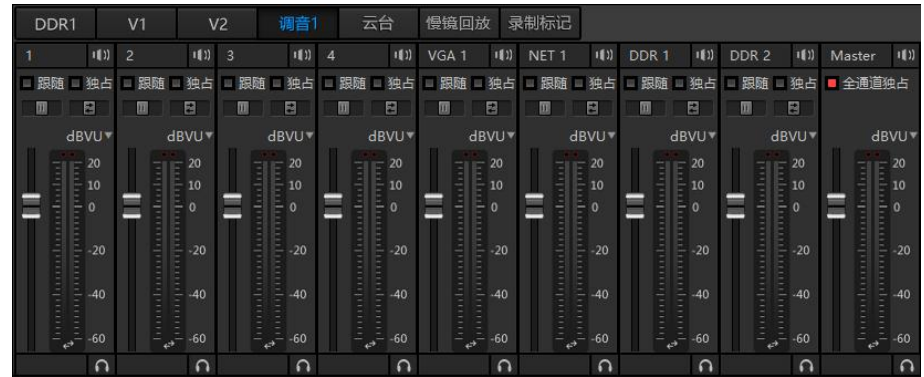

按钮操作如下说明:

- 1. 图按钮: 开启或关闭该通道的音频混音,关闭表示这个通道的音频不会进入主输出。
- 2. 转钮: 选中"跟随"的通道,只有当这个通道是 PGM 会混合声音到主输出,但是不 包括通道叠加和 CG 的通道的声音。
- 3. 图轴按钮: 选中"独占"的通道, 并且这个通道是 PGM, 就只会混合它的声音到主输 出,其他通道的不会混进去(即使其它通道开启了混音)。
- 4. 图按钮: 声道平衡, 可以设置左右声道平衡, 用于立体声降为单声道。
- 5. 画按钮: 声道复制, 可将单声道转立体声。
- 6. 按钮:支持 dBVU/dBu/dBFS VU 制式。
- 7. 三按钮: 音量推杆用来控制整个通道音频的增益,往上增加,往下衰减。
- 8. 按钮:可监听通道的音频。
- 9. :一键启动全通道独占功能。

### <span id="page-37-0"></span>**3.15** 云台

云台是用来控制带云台的摄像机,可支持 RS485 摄像机、IP 摄像机、虚拟场景(三 维),界面如下图所示:

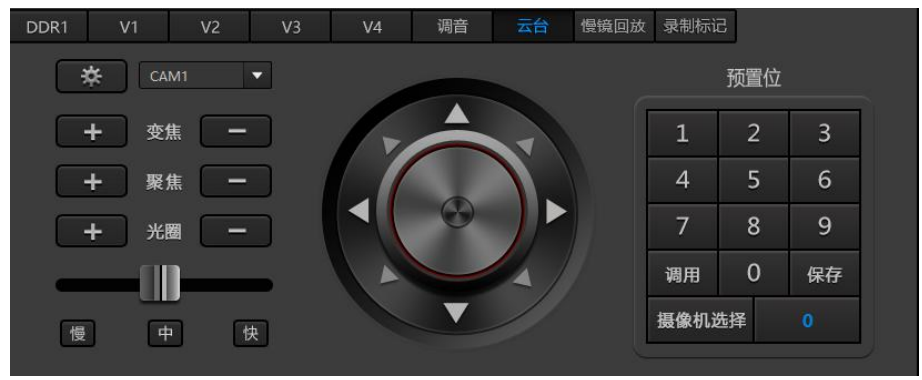

1. 云台设置

使用云台功能前,请先加载需要控制的云台摄像机。点击 ※ 按钮, 可打开云台设置界 面,如下图所示:

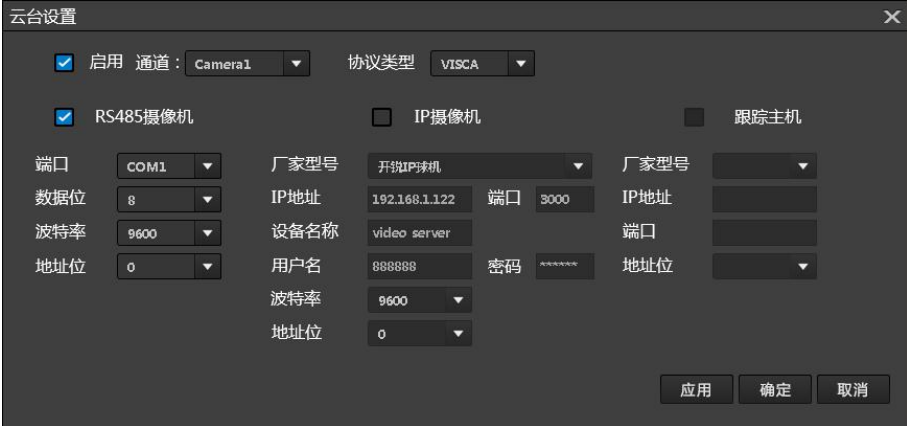

- 1) 选择云台摄像机加载的通道,并勾选"启动"。
- 2) 如果勾选"RS485 摄像机",需要选择控制协议类型,可选 VISCA 协议、PELCO-D 协议和 PELCO-D 协议, 请根据摄像机支持的协议在"协议类型"中选择。同时需 要根据摄像机的控制参数,再设置控制的 com 端口、数据位、波特率和摄像机地 址位。
- 3) 如果勾选"IP 摄像机",需要选择厂家型号,支持开锐 IP 球机和 Onvif 摄像机。 需要填写摄像机的 IP 地址,端口、设备名称、用户名和密码。选择"开锐 IP 球 机"还需要选择波特率和球机地址位。
- 4) 跟踪主机: 此功能无效。
- 2. 调整画面镜头 截图如下所示:

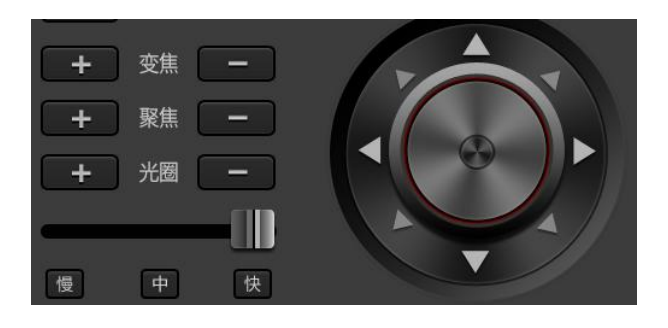

- 1) 点击 | 十 | 图标或 | 一 图标, 可调大或调小摄像机的变焦、聚焦和光圈参数。
- 2) 拖动 ■ 可设置摄像机云台移动的速度。或者直接点击 ■ ■ 三个按钮,按照预设值设置云台移动的速度。
- 3) 点击 图标可向固定方向或者任意方向转动摄像机。
- 3. 设置预置位 设置界面如下图所示:

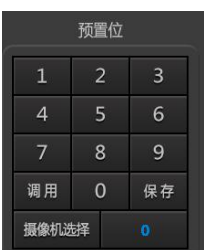

- 1) 点击数字,再点击"摄像机",可控制加载到对应通道的摄像机。
- 2) 将摄像机镜头移动到一个合适的位置,点击数字再点击"保存"按钮,可设置当前摄 像机预置位。
- 3) 点击数字再点击调用,可调用所选择摄像机在该预置位下的镜头。

#### 注意:当"摄像机选择"的通道为虚拟场景通道时,可控制 **3D** 虚拟场景的观看角度、焦 距、移动速度,以及类似摇臂功能,如非 **3D** 的虚拟场景只可调整焦距。

#### <span id="page-38-0"></span>**3.16 DDR**

DDR1 和 DDR2 用于加载本地视音频、图片素材和 PPT,支持绝大部分常用视音频和图片 文件如 PDF\M2TS\M2V 和 GFX 等。PPT 支持 office, 界面如下图所示:

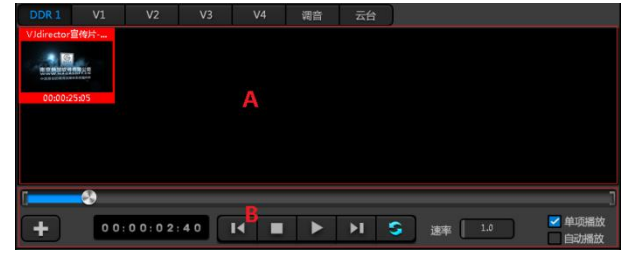

A. 播放列表

点击上图中左下方的 王按钮可打开媒体浏览器界面,如下图所示:

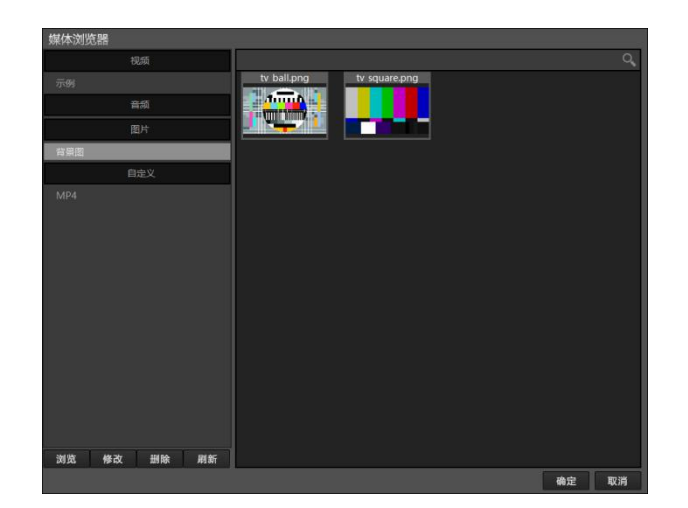

用户可加载"视频-示例"中的素材,也可自定义浏览路径。点击 30%,选择要 加载的素材文件夹,加载完成后素材以缩略图形式显示在"媒体浏览器"中。点击 ■■■可修改加载的文件夹的名称,点击 ■■■ 可删除素材文件夹, 点击 ■■ 可刷新在"媒 体浏览器"列表中的素材。单击选中的素材并点击 ® , 可将素材加载到 DDR 列表 中。如果需要多个素材可及击素材,同一个素材可被加载多次,点击 ## 后将将素材 加载到 DDR 列表中。

1) DDR 设置。用于新添加文件的默认设置,在列表框中空白处右键点击可弹出 DDR 设置界面, 如下图所示:

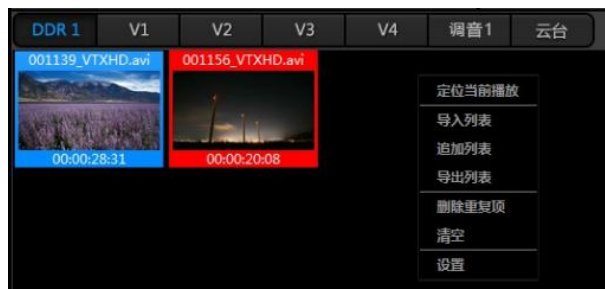

- 点击"定位到当前播放"可以找出当前正在播放的文件。
- 点击"删除重复项"可删除加载到列表中的重复文件。
- 点击"清空"将列表的文件清除。
- 选择导入/导出/追加列表功能。
- 点击"设置",弹出如下界面:

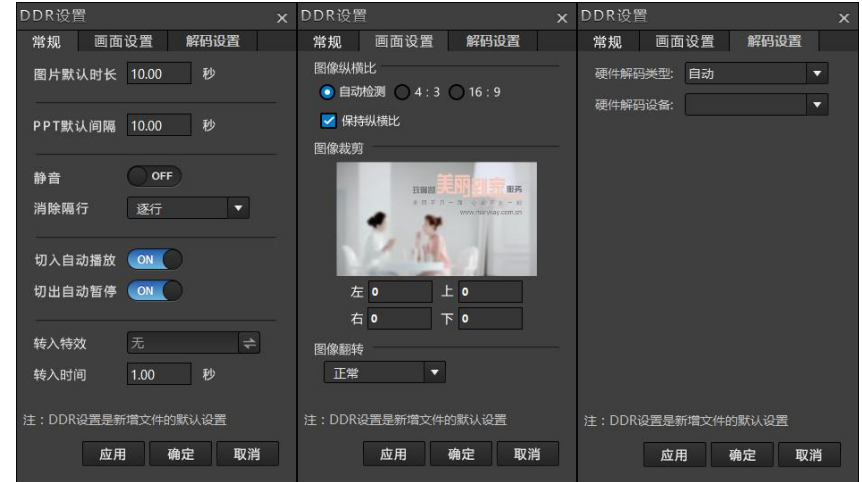

在"常规"项中,可设置图片、PPT 和视频的默认参数,包括每张图片默认播放 的时长、每张 PPT 播放的间隔、每个视频为静音和消隔行、切入自动播放、切出自动 暂停、转入特效以及运转特效的时间长度。

在"画面设置"中,可选择图像的纵横比,包括自动检测、4:3 或者 16:9 的大 小;可通过左右上下裁剪图像;可选择图像的翻转模式。

- 在"解码设置"中,可选需要硬件解码的设备和解码类型。
- 2) 文件设置。用于选中文件的设置,在选中的文件中右键点击,可弹出文件设 置界面,如下图所示:

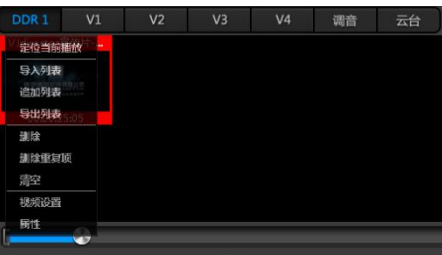

"定位到当前播放"可以找出当前正在播放的文件; "删除"可删除选中的文 件; "删除重复项"可删除加载到列表中的重复文件; "清空"将列表的文件清除; 选择导入/导出/追加列表功能; "属性"可查看当前选中的文件的编码、路径等属 性; "视频设置"或"图片设置"可设置当前文件,界面如下图所示:

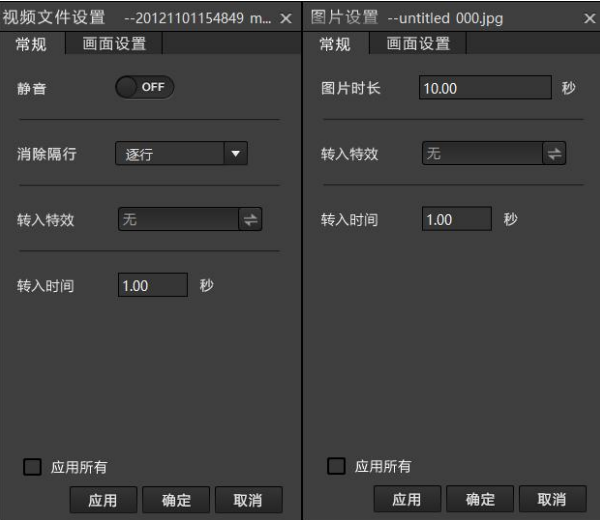

在"常规"项目中,当选择视频时,可设置视频的静音和消隔行等参数;当选择 PPT 或者图片时候,可设置图片播放的时长等参数。如需将其设置的参数应用到所有对应类型 的文件中,可勾选"应用所有"。

在"画面设置"中,可选择图像的纵横比,包括自动检测、4:3 或者 16:9 的大小; 可通过左右上下裁剪图像;可选择图像的翻转模式。

注意: 在"DDR"设置中,可统一设置所加载素材的默认参数; 在"文件设置"中, 可单独针对某个视频或者图片设置其参数,也可将设置好的参数应用到所有相同类型的文 件中。

B. 播放控制

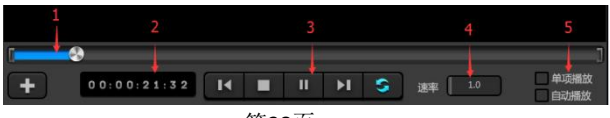

- 播放进度条。可拖动播放的进度。
- 播放时间。单击可将变为时间倒数。
- 播放控制栏。按钮分别为上一个素材、停止播放、播放、下一个素材和循环播 放。
- 播放速率。调整范围为 0.2 到 8.0。
- 单项播放和自动播放。勾选【单项播放】,只播放当前选中的项目,不做列表播 放。勾选【自动播放】,并且非循环情况下, DDR 列表播放结束后自动将 PVW 画 面切换到 PGM。选【循环播放】和【单项播放】,被选取的素材循环单项播放。 选【循环播放】和【自动播放】,素材按照列表顺序循环播放,在这种情况下列 表播放完后不会自动进行主监和预监的切换,当前 DDR 依然按照列表顺序播放。

#### <span id="page-41-0"></span>**3.17 CG**

CG 界面是用来发布纳加 CG 文件(使用 VJCGEditor 编辑生成, 扩展名是.vjcgf), CG 文件类似 PPT,按页为单位组织,每页可以在任意位置放置文字、静态图片、动态图 片序列等, 内置 CG 编辑功能, 操作界面如下所示:

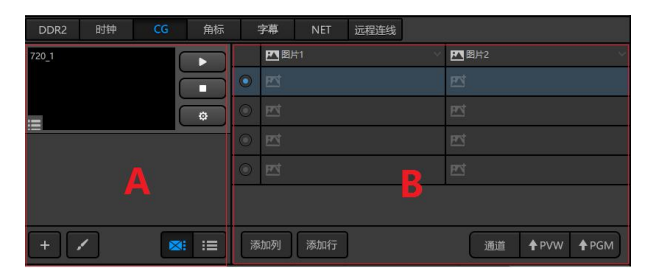

A. 列表

 $CG$  页以缩略图形式展示在列表中。可点击图标" $\blacksquare$ " 新建 $CG$ 、Excel、RSS 和微博, 也可以选择通过网络下载模板。新建的 CG 可以按照图案预览或者列表预览

B. 二维数据显示区

选择 Excel\RSS\微博,数据以二维数据表显示。只有点击新建时,可手动添加列和行 数据。

操作按钮说明如下表:

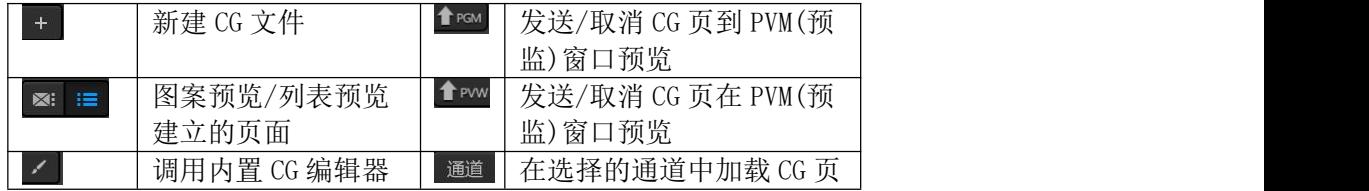

详细说明如下:

1. 点击按钮 + 出现菜单项,可选择新建 CG、打开存在的 CG 文件或新建 CG 文件:

- 新建 EXCEL:EXCEL 文件导入。
- **新建 RSS:输入 RSS 地址获取信息。**
- 新建微博:登陆微博即可获取信息。
- **●** 打开:打开已经建好的 CG 文件。
- 新建:新建 CG 文件。
- 2. 点击按钮 <sup>⊠: : ■</sup>以图案或列表预览 CG 文件
- 3. 点击按钮 3. 方打开内置 CG 编辑器,详细操作请参考"附录-内置 CG 操作说明"。
- 4. 点击按钮 <sup>通道</sup>, 可选择将 CG 页面在通道中显示。
- 5. 选中列表中的 CG 页面, 点击发送预监按钮 , 把页面发到 PVM (预监)窗口上进行 预览,然后图标变成 <u>■ mwa</u>。确认没有问题后,点击发送主监按钮 ▲ man发送到 PGM(主 监)窗口画面,然后图标变成 → mal。点击 → mal和 → mal 可从相应的窗口画面中移除 CG 页。

#### <span id="page-42-0"></span>**3.18** 角标

角标面板可以快速发布四个角标到主监和预监界面。系统预设四个角标位置,可以 快速设置角标位置,也可以自定义位置。角标文件支持图片文件和图片序列,图片支持 png/tga/gif/jpg/bmp 等文件格式,建议使用带透明通道的 png 或者 tga 文件格式; 图 片序列,可以用多张图片,系统自动生成动画效果。角标设置界面如下图:

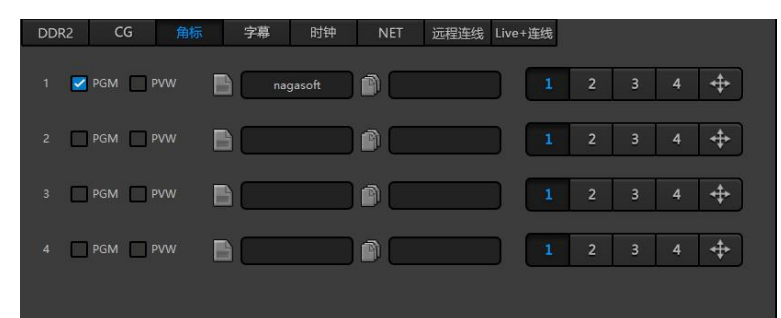

勾选 PGM 或者 PVW,角标发送到主监和预监显示,取消勾选则不显示。 点击按钮 可以选择静态图片,点击按钮 可以选择图片序列文件目录。 点击按钮 , | 2 | 2 | 3 | 4 | 4 | 4 , 可按预设置快速确定角标的位置, 共 4 个预置位可选。 点 击 可调整角标位置, 其操作界面如下图所示:

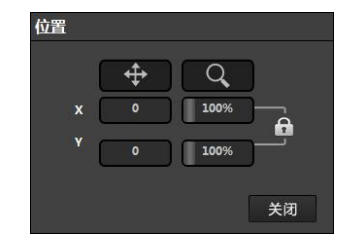

在操作界面中单击鼠标不放并左右移动,可调整角标在 X 方向和 Y 方向的位置, 也可 单独横向或纵向缩放或者保持原比例缩放图标。所有编辑框都可在按住 shift 后双击还原数 值。

### **3.19** 录制标记

<span id="page-42-1"></span>在录制过程中可实时标记信息,可应用于课程录制中标记重点内容等场景。

该功能针对录制 PGM 画面时候有效, 在启用前请在【播出】中设置录制文件的参数, 并启动录制。点击"开始标记",在列表中出现一条标记记录,在该记录中填写备注信 息,点击"结束标记"后完成一条标记的记录,可添加多条标记记录。操作界面如下所 示:

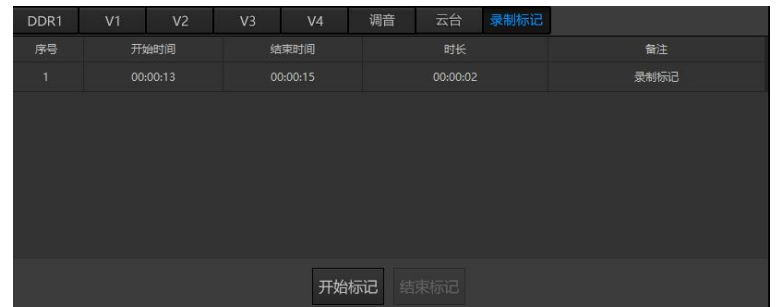

备注:标记信息以 xml 格式保存,为后期编辑人员编辑使用。

### <span id="page-43-0"></span>**3.20** 慢镜回放(选配)

慢镜回放用于体育比赛直播中需要的慢动作回放,例如足球比赛进球画面慢动作回 放。界面入下所示:

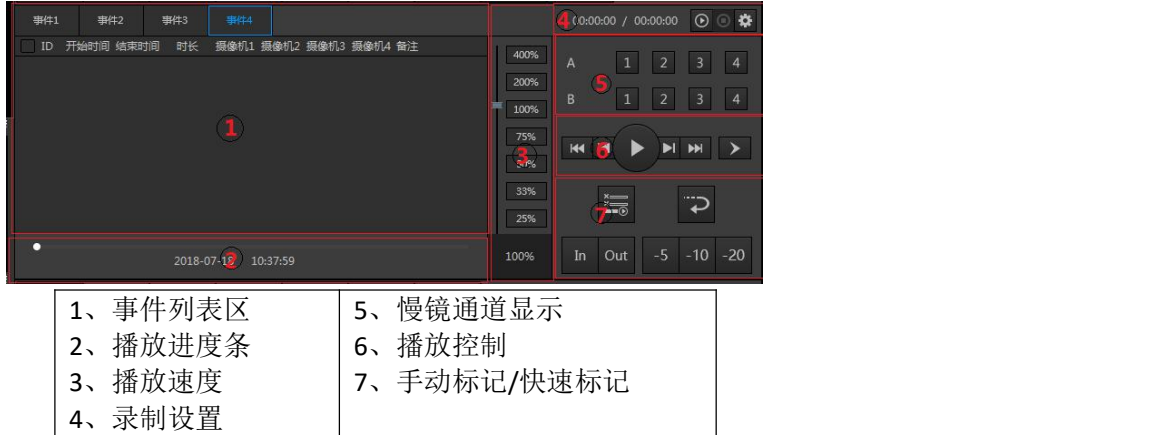

详细说明如下:

- 1. 事件列表:每个事件包含多条慢镜回放记录,可自定义勾选需要播放的记录。
- 2. 慢镜播放的进度条控制
- 3. 慢镜播放速度选择,值愈大播放速度越快。
- 4. 录制设置,点击设置按钮显示如下界面:

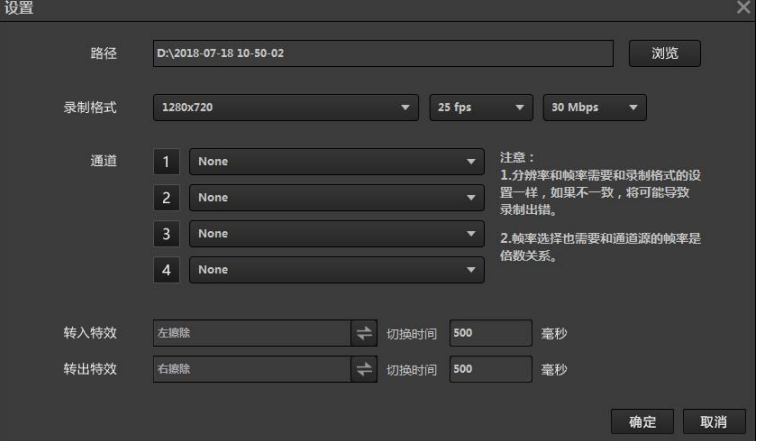

- 路径:录制画面的保存路径
- 录制格式:录制分辨率、帧率和码率的设置。
- **●** 通道: 选择需要慢镜回放设置的通道, 最多支持 4 个通道画面。
- 转入特效: 慢镜画面切入到 PGM 上时候的特效, 可设置特效转换时间。

● 转出特效: 慢镜画面切出 PGM 时的特效, 可设置特效转换时间。

- 5. 慢镜通道显示 在 A 列中选择,表示 SMP-A 中显示在"录播设置"中选择的通道画面。 在 B 列中选择,表示 SMP-B 中显示在"录播设置"中选择的通道画面。
- 6. 图 图 图含播放/停止、顺序/倒序播放、前 1 秒/后 1 秒、前 10 秒/后 10 秒播放控 制。
- 7. Filout 手动设置需要设置慢动作的入点和出点。 <sup>第一 它</sup> 控制事件列表的播放, 可设置 播放当前所有的事件、播放当前选择事件、直接播放最后一条事件。 地名 快捷设置 出入点,其中当前时间为出点,前 5/10/20 秒为入点。

#### **3.21** 字幕

<span id="page-44-0"></span>字幕面板可以进行简单的文字字幕发布到主监和预监,界面如下图所示:

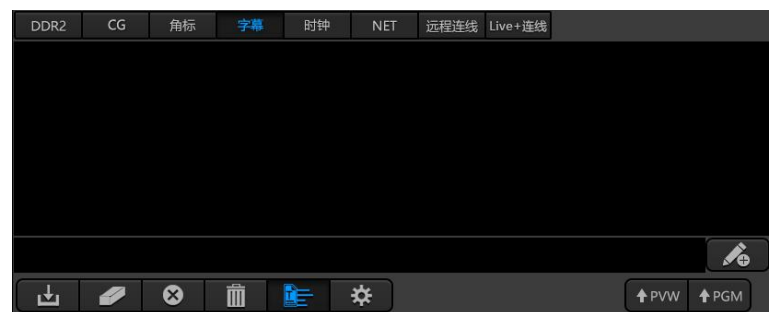

A. 字幕列表

点击导入文件按钮■,可以将文本文件里面的文字导入字幕列表,也可以在"新增字 幕输入框"中输入即时文字,并点击添加字幕按钮 ▲,添加到字幕列表。

在字幕列表中选择一行文字,点击修改字幕按钮 ,可以进行修改,点击删除字幕按 钮 3. 可以把选中的文字从列表删除,点击清空字幕按钮 ■, 可清空整个字幕列表。点

击 专置字幕从左边飞入。

B. 字幕设置

点击设置格式按钮 ※,可以进行设置字幕的效果。可以设置字体格式、大小、粗体、 斜体、文字对齐方式、文字颜色、淡入淡出时间、安全框等,如下界面所示:

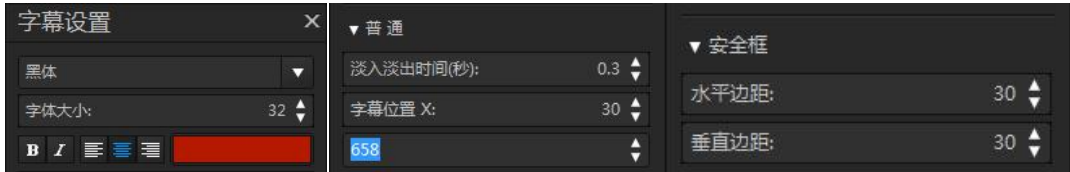

可实现跑马灯字幕效果,方向可以是从左向右或者从右到左。"运动时长"结合"X 方向移动速度"使用,可以让字幕移动到一定位置后停住。第一个字移动位置计算方法: 工程宽(1280\*720)/ X 方向移动速度(不算正负)=运动时长。

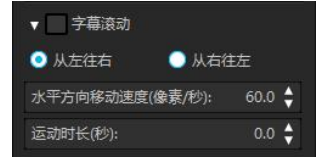

可以设置描边和阴影参数,设置界面如下图所示:

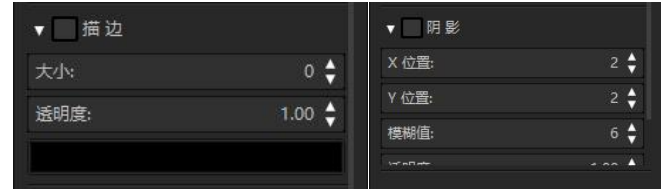

C. 发送字幕

选中字幕列表中的一行文字,点击发送主监按钮 \* 对成发送预监按钮 \* 对,可以将字幕 发送到监视界面, 点击取消主监按钮 | 28 或取消预监按钮 | 28 | 可以取消输出到视频上的字 幕,也可以用下一条字幕快捷键,按一下发送下一条主监字幕,再按一下取消当前字幕。

### **3.22** 时钟

<span id="page-45-0"></span>显示当前的时间,显示格式可选择,界面如下图所示:

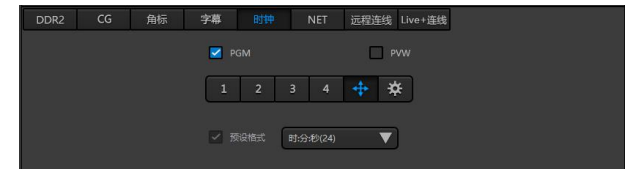

洗择 m 200 或 m ™ 可将时钟发送到主监或者预监;可快速选择时钟在画面的位置, 共预 设 4 个位置;可自定义时钟位置,点击要调整时钟在画面中显示的位置。

点击 ※ 可设置时钟效果, 包括字体大小、字体类型、淡入淡出、描边和阴影参数。设 置界面如下图所示:

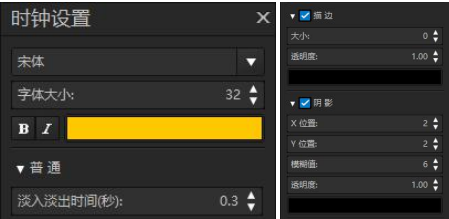

预设格式可选,分别为时:分:秒(24)、时:分:秒(12)、年-月-日、日/月/ 年、月/日/年、年/月/日、年-月-日-时-分-秒(24)和年-月-日-时-分-秒(12)。

#### <span id="page-45-1"></span>**3.23** 远程连线

远程连线是为实现嘉宾或记者通过互联网接入到演播室与主持人远程视音频互动,可 用于远程嘉宾访谈、网友互动、现场记者报道等活动。现在只介绍远程连线 NSCaster 部分 的使用,其他终端请参考《远程连线使用手册》。

使用步骤:

步骤一:点击按钮 ※ ,配置远程连线验证地址和登录方式。验证地址默认格式为: [http://IP:Port/vjdrc/plugins/callLogin.jsp](http://ip:port/vjdrc/plugins/callLogin.jsp);登录方式需要与管理平台设置的活动的登录方式一 致。共有三张登录方式,分别是:用户名+密码模式、MAC 模式和 IP+MAC 模式。如下图所 示:

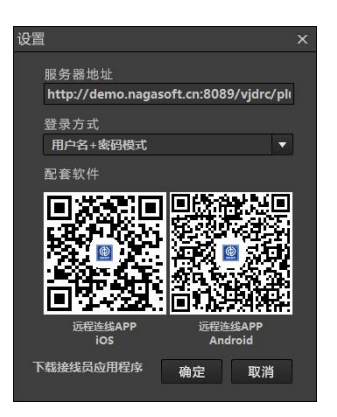

步骤二:点击按钮 图 登录远程连线活动,如果是设置了用户名+密码模式登录,需 要输入用户名和密码。被接入的线路可将其加载到 NET1 或 NET2 通道上显示。登录成功后 可看到如下界面显示:

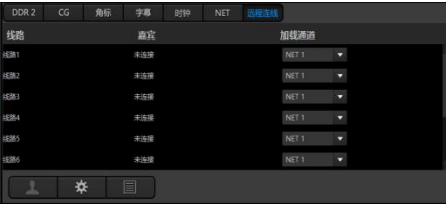

步 骤 三: 点 击 按 钮 ■ 获 取 推 流 服 务 器 地 址 , 例 如 获 取 地 址 如 下 : rtmp://192.168.0.208:1936/live&mediaName=25\_107, 可在"播出-网络直播-flash 直播" MP4 输出配置中"rtmp: //"输入框填写: 192.168.0.208:1936/live,在"流: "输入框填写 25\_107,如下截图所示:

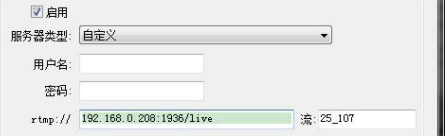

#### <span id="page-46-0"></span>**3.24 NET**

用于加载多个网络流,支持的格式有 rtmp\rtsp\vjtv\vjvga 等,填充完成后可点击 O 预 览信号是否正常,界面如下图所示:

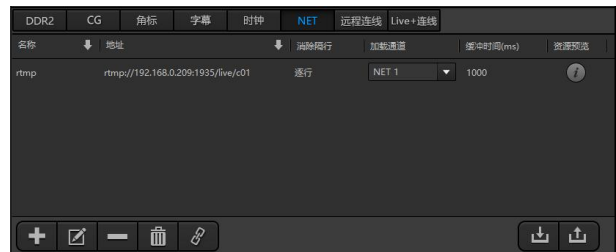

1. 点击图标上,可添加网络流,界面如下图所示:

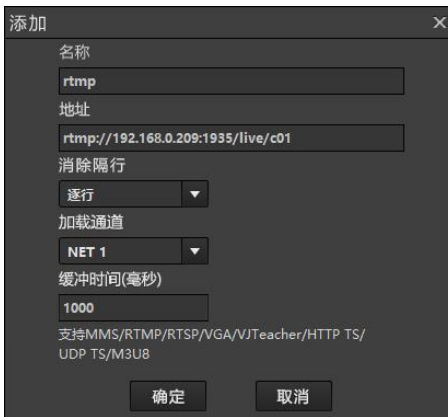

- 名称:自定义。
- 地址:完整的网络流地址,例如 rtmp://nagasoft.cn:1935/live/yanshi。
- 消除隔行:可选逐行、奇行优先和偶行优先。隔行信号需要消隔行。
- **●** 加载通道: 将网络流在选择的 Net 通道上预览。
- 缓冲时间:增大缓冲时间可提高画面流畅度,但同时也增大延时。
- 2. 点击图标 ,可修改选择的网络流。
- 3. 点击图标■,可删除选择的网络流。
- 4. 点击图标 面, 可清空所有的网络流。
- 5. 点击图标 8, 可将选中的网络流在所选择的加载通道上播放。
- 6. 点击图标出 单,可导入/导出记录的网络流信息。

#### <span id="page-47-0"></span>**3.25** 切换控制

切换控制界面需要用鼠标点击对应通道按钮或者拖拉 T 杆来完成切换操作,界面图如 下所示:

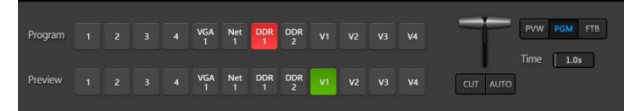

Program 系列按钮对应每个通道, 鼠标点击其中的按钮, Program 窗口直接硬切到 对应的通道内容。Preview 系列按钮也是对应每个通道,鼠标点击其中的按钮,Preview 窗口直接切换到对应的通道内容。Preview 通道不能切换到与 Program 通道显示相同的 内容。

点击 "CUT"按钮, Program 和 Preview 通道内容硬切换没有过度效果, 切换完成后 Program 和 Preview 内容互换。

点击"AUTO"按钮,Program 和 Preview 通道在切换时使用选中的特技效果进行自 动切换。切换时间 Time 后边编辑框的时间来定,单位为秒。在编辑框中按住鼠标并左 右拖动可以改变自动切换的时间,时间单位点为 0.1 秒。

用鼠标拖动 T 杆进行手动且带特技的切换, 切换进度和速度可以自行控制。

可选择切换的模式。选择 PVM 模式,切换效果在 Preview 窗口中显示,可用于预览 切换效果;选择 PGM 模式,则切换效果之间在 Program 窗口显示,在正常工作中使用该 模式;选择 FTB 模式, Program 窗口一直显示黑屏, 常用于紧急情况下输出黑屏, 当前 模式下任何切换效果都无效。

切换还可以使用键盘快捷键操作,请参考附录【NSCaster 快捷键定义】。

### <span id="page-48-0"></span>**3.26** 切换特效

切换特技控制面板集成多种类型的切换效果,用户可以自由选择特效来实现多种的动 态效果。控制面板如下图所示:

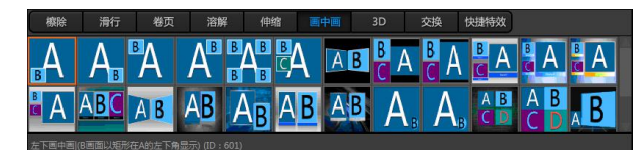

A、 切换效果类型

系统现有集成八种切换效果类型,分别是:擦除、滑行、卷页、溶解、伸缩、画中 画、3D 和交换。点击相应的按钮可以切换到该效果类型列表。

B、 切换效果

类型列表中每个图标代表一种切换效果,单击可以选中效果,并在切换效果描述框中 可以看到效果的描述。双击可以调整切换特技的设置(只有部分特技有设置)。选择相应 的特技,可以在通道切换时可以实现相应的特技效果。

C、 快捷特效

可以把常用的特技添加到快捷特效类型中,方便快速选用常用的特技。右键点击需要 加入快捷特效类型的特技,在弹出的菜单中点击"添加快捷特效"即可,如下图所示:

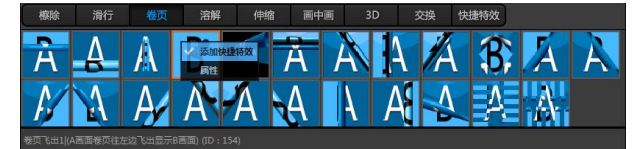

#### D、属性

可以自定义某些特效的属性,设置如下图:

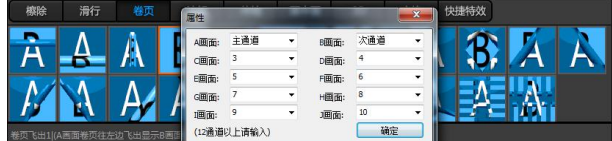

#### **3.27 Live+**连线

<span id="page-48-1"></span>通过 live+连线功能,实现 Live+设备之间的互动。操作界面如下:

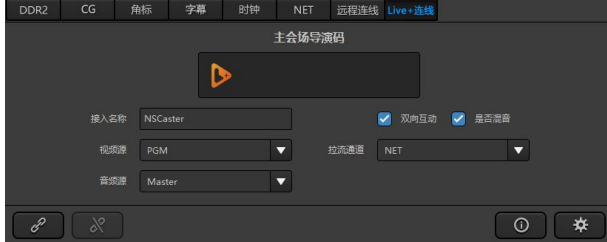

1. 输入主会场导演码加入连线。 在设备"通道-加载源-live+设备"中获取主会场导演码,如下图所示

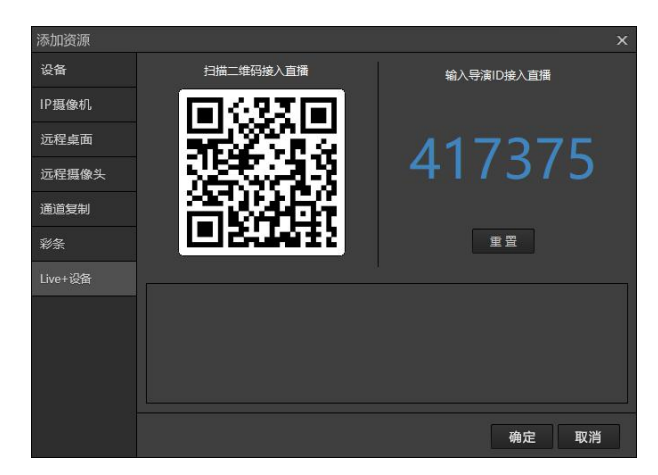

输入其他 NSCaster 设备的导演 ID,可加入与主会场的互动。

- 2. 开始连线按钮。
- 3. 停止连线按钮。
- 4. 输入:接入主会场时显示的名称。
- 5. 视频源: 选择输入到主会场的视频源。
- 6. 音频源:选择输入到主会场的音频源。
- 7. 相互互动:勾选表示将主会场的"互动通道"源拉流到本地。
- 8. 是否混音:开启双向互动后,勾选表示将主会场音频拉流到本地音频时在本地进行混 音输出。
- 9. 拉流通道:选择将主会场音视频流在对应的通道显示。
- 10. 图标: 推流状态及日记显示。
- 11. <sup>第 图标: 推流码率参数配置项。</sup>

#### **3.28** 标题栏

<span id="page-49-0"></span>主要用于监控系统的资源使用状态,如下图所示:

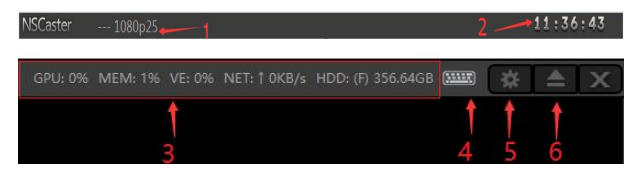

- 1. 工程名称:单击弹出属性框,可查看视频设置、音频设置和工程设置的参数属性
- 2. 系统时间:显示当前系统的时间。
- 3. 系统资源使用状态:分别对应 GPU、内存、网络和硬盘使用状态。
- 4. 快捷键按钮:开启/关闭快捷键。
- 5. 系统配置:比如快捷键设置等设置。
- 6. U 盘/移动硬盘弹出:可以安全弹出 U 盘或者移动硬盘。

### <span id="page-49-1"></span>**3.29** 系统设置

鼠标单击标题栏右上角设置 按钮,显示系统设置界面,可对以下选项进行设置。 1. 快捷键:单击需要设置的快捷键,在键盘按下对应的快捷键即可设置。快捷键启用/关 闭热键是 CTRL+ALT+ESC。默认快捷键表请参考 "附录-NSCaster 快捷键定义"章节。

- 2. 渲染设置:保持默认。
- 3. 服务设置:控制热备/控制 APP 与 NSCaster 连接,默认端口是 8017,默认密码是 admin。
- 4. 通道设置:用于设置网络流重连等设置。
- 5. 默认路径:新建工程时默认设置各种录制和抓图时保存的路径。
- 6. 授权信息:显示软件授权情况。
- 7. 关于:版本、版权等信息。

# <span id="page-50-0"></span>四、 常见问题

1. 按"开机"按钮开不了机怎么办?

请先确认电源接好,电源开关处于打开状态,请将电源断电,按住电源开关 5 秒后, 重新上电开机。如果以上都正确,请拨打 400-086-0078 联系我们技术支持。

2. 开机后无法进去系统怎么办?

按重启按钮重启系统,如果还无法进去系统,尝试按附录 5.1 章节"还原出厂设置", 如果还不能进去系统,请拨打 400-086-0078 联系我们技术支持。

3. 摄像机信号无法识别怎么办?

请确认摄像机处于开机状态,确认摄像机连接到导播一体机输入端口正常,确认摄像 机制式与所使用工程制式一致。如果以上都正常的话,可以把摄像机接到监视器看是否有 信号。如果以上都正常的话,请拨打 400-086-0078 联系我们技术支持。

4. 软件提示"D3D 设备丢失"怎么办?

立即停止输出,并重启软件。D3D 设备手失可能有以下原因产生: Windows 锁屏(按 CTRL+ALT+DEL、WIN+L)、新的显示器连接到显卡、连接到显卡的显示器丢失等。

5. 设备掉电,录制的文件无法打开怎么办?

请立即备份源文件, 使用 NSDesktop 桌面的媒体修复工具进行修复, WMV、MP4 比较容 易修复,AVI 比较难修复。

6. 网路直播推流推不上怎么办?

网路直播推流有两种方式,WMV 推流和 FLASH(RTMP)推流。WMV 推流可以推到 Windows Media Service、VJLive 等,FLASH(RTMP)推流可以推到 FMS、WOWZA、VJLive等。先确认 填写的服务器地址、端口、发布点/流名称是否对,然后使用 telnet 诊断填写的服务器端 口是否可以连接。例如:telnet 123.123.123.123 1935。

7. 网路直播推流经常断开重连怎么办?

一般这个问题是由于网路上传带宽不稳定或者不够引起的。首先检查接入网路是否稳 定可用,然后检查网路上传到流媒体服务器速度是否大于编码码率。可以采用 FTP 上传文 件方式来检测上传速度有多少。例如设置的编码码率是 1mbps, 使用 ADSL 来推流 (ADSL 上

传极限是 512kbps), 那推流肯定是推不动的。

8. VJVGA 无法加载怎么办?

确认被采集电脑安装有 VJVGACap, 并启动开始运行, 然后确认防火墙是否处于关闭状 态。确认加载的地址 vjvga://ip:8015 所写的 ip 地址是否被采集电脑 IP 地址。使用 telnet ip 8015 检查端口是否通。

9. 录制的文件播放运动画面有条纹怎么办?

如果选择的是隔行的工程,录制的文件又没有设置消除隔行,那播放器播放的时候如 果不能正确识别到隔行的话播放就会有条纹现象。AVI/MPG 录制不能设置消除隔行,所以 隔行工程录制的 AVI 一定是带有隔行信号。AVI 文件导入到非编,一般都能正确识别到场 行属性,如果不能识别正确,在非编中设置相应的场行属性即可(上场优先、下场优先, 跟工程设置一致)。

在【网络直播】FLASH(RTMP)设置中可以选择消除隔行,如下图所示:

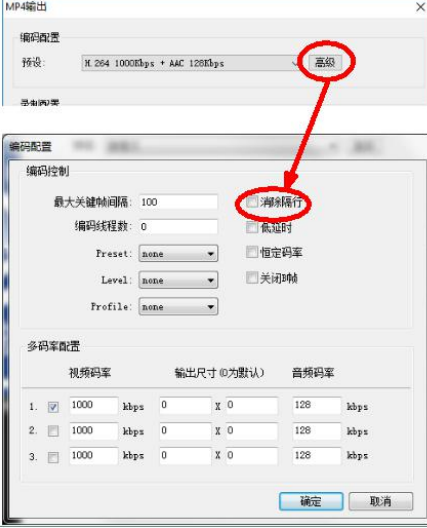

在【网络直播】AVI 设置中可以选择消除隔行,如下图所示:

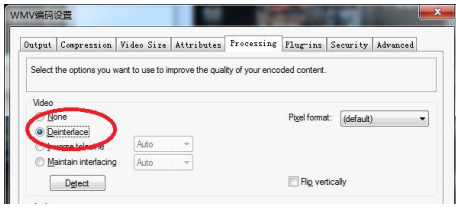

10. 如何更改通道数量?

在新建工程时候,选择高级可以更改。可以选择 12、15、18 通道三种模式,并可以更 改各种类型通道的数量。如下图所示:

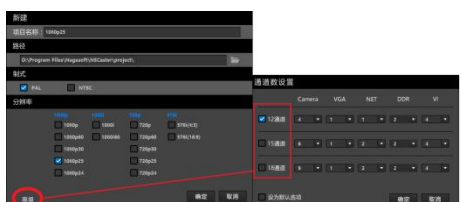

其中 Camera 通道数在 12 通道模式下可选 1-7 个, 在 15 通道模式下可选 1-10 个, 在

18 通道模式下可选 1-13 个; VGA 通道数可选 1-5 个; NET 通道数选 1-5 个; DDR 通道数规 定为 2 个;VI 通道数可选 1-4 个。

- 11. 如何实现多码率网络直播?
- A: 点击"网络直播-Flash(RTMP)"的配置按钮, 在弹出对话框中:
	- 1) 勾选"推流配置-启动"启动推流功能, "rtmp://"输入的格式是: ip:port/live, "流"为频道的名称。如:一台服务器需要用到多条流的时候,可用流名 "c0%i", 此命名会按顺序排列推流到频道名为"c01、c02、c03"

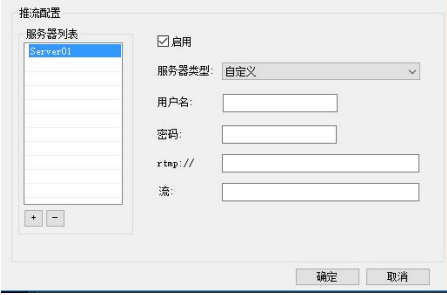

2) 点击"编码配置-高级",勾选"多码率配置"中3个选择框,并分别填写视音频 码率和输出尺寸,如下图所示:

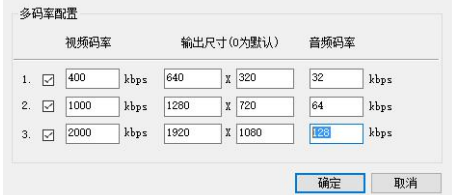

- 12. 采集不到摄像机画面。
	- 1) 检查摄像机信号是否正常输出,可将摄像机信号接入监视设备查看。
	- 2) 输入源配置不正确。检查图像格式、分辨率、输入端口等参数是否和输入的一致。 在通道上点击"加载源",如下图所示:

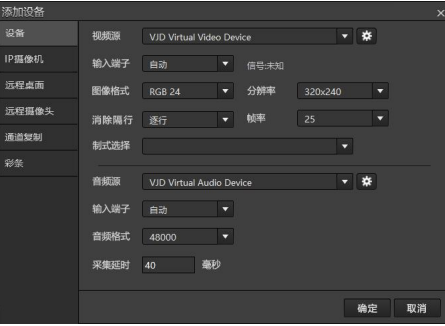

- 3) 检查采集卡安装是否正确,在设备管理查看驱动是否都安装正确。
- 13. 为什么全接口(SDI/HDMI/VGA/模拟)输入没有图像?

全接口采集卡输入 SDI/HDMI/VGA/模拟等信号, 需要在软件中选择输入端子, 如以下 步骤所示:

1) 加载全接口卡进入通道,如下图所示:

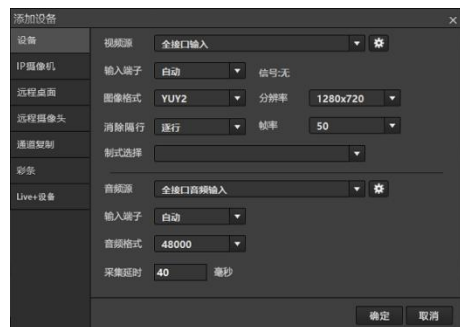

- 2) 点击通道右上角菜单按钮。
- 3) 点击"输入源配置"菜单。
- 4) 在弹出的设置界面中,找到"VIDEO INPUT"选项,设置为相应的输入端子,然后 点击确定按钮。如下图所示:

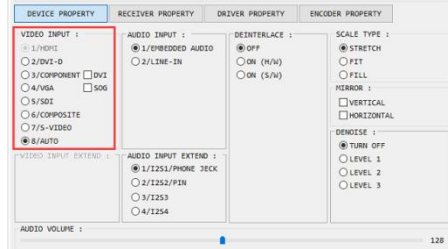

14. 通道录制视频丢帧。

CPU 使用率太高,图像编码不及时导致丢帧。检查通道录制编码设置是否都选择 了硬件编码,硬件编码不占用 CPU 资源, 如下图所示:

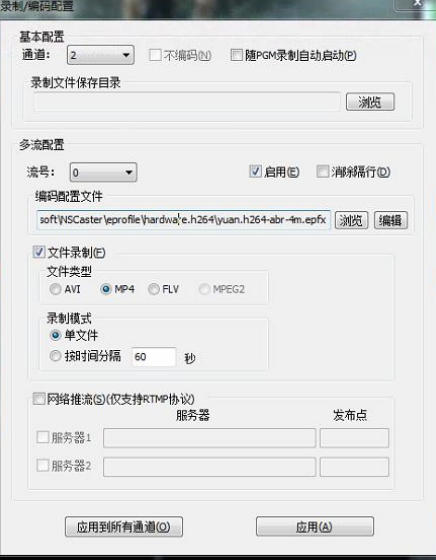

在"编码配置文件"中选择 hardware.h264 目录下的编码配置文件, 如下图所示:

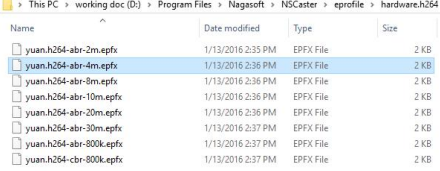

15. 网络直播怎么设置为最低延时。

点击"Flash(RTMP)-编码配置-高级",在弹出框中勾选"低延时",在"Preset"中选 择 veryfast, 在 Profile 中选择 main, 即可降低网络直播延时, 如下图所示:

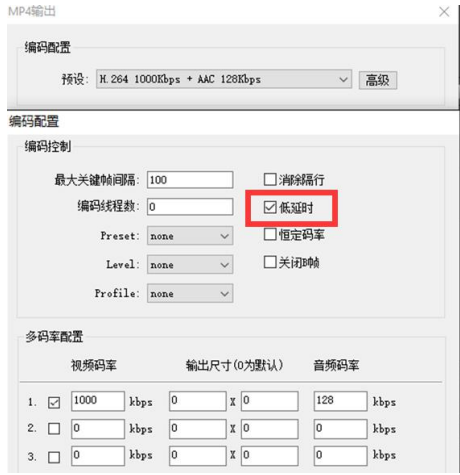

16. 如何输出 Program 画面到外接设备?

可使用显卡或物理卡输出,点击 Program 窗口右上角的配置按钮

- 1) 显卡输出: 在"显卡输出-显示器列表"中选择输出的显示器并点击应用,再点击 按钮 四启动显卡输出。
- 2) 物理卡输出: 在"显卡输出-设备输出设置", 点击"添加"按钮, 选择添加输出 设备的视音频;当添加多个输出设备,在"输出设备列表"中选择输出的设备,点 击应用,再点击按钮 e 启动物理卡输出。
- 17. 如何使用其他的电脑来做字幕发布?
	- 1) 在 其 他 电 脑 上 安 装 CG 编 辑 器 , 下 载 地 址 为 : <http://www.nagasoft.cn/download/nscaster/cn/nscgeditor-setup-cn.zip>
	- 2) 确保 NSCaster 和安装了 CG 编辑器的电脑在一个局域网内, 网络相通。
	- 3) 打开 CG 编辑器, 选择建立的工程要和 NSCaster 使用的工程要一致。
	- 4) 点击 CG 编辑器上的图标按钮 | 第. 弹出"连接设置"对话框,输入服务器的 IP 和 连接密码, 其中服务器 IP 为 NSCaster IP 地址, 端口默认是 8017, 密码默认是 admin。
	- 5) 成功连接后编辑 CG 页面, 选择要发布的页面, 点击按钮 Sa发布到 NSCaster 的 Program 窗口: 如更新了 CG 页的内容, 再点击按钮 Seg 更新 CG 内容。
	- 6) 完成后点击按钮 删除发布的 CG 页。
- 18. 为什么我的远程摄像头扫描不到?
	- 1) 手机上需要安装远程摄像头 APP(软件上面可以扫二维码安装,支持 iOS 和安 卓)。
	- 2) APP 上需要启动远程摄像机功能。请点击远程摄像头按钮。
	- 3) 确保手机和一体机是在同一个局域网内,能相互连通。

4) 检查 NSCaster 主机 Bonjour Service 服务是否已经启动。 右键点击计算机, 选择 "管理-服务",查看 Bonjour 服务状态,如下图所示:

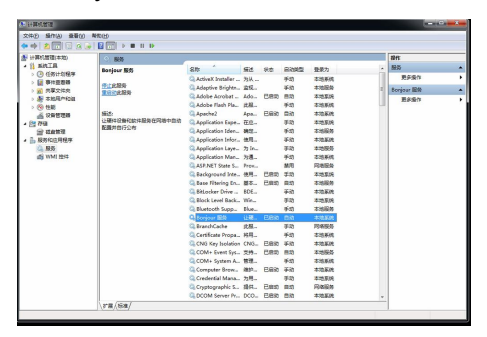

19. 卡侬接音频输入怎么没有声音?

卡侬音频接入机箱左侧卡侬接口后,需要在软件的某一个通道中加载混音板接入 的音频设备,如下图所示:

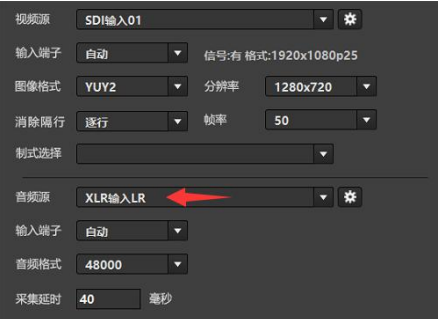

- 20. 为什么机箱左侧大三芯耳机监听没有声音?
	- 1) 检查机箱左侧耳机监听增益旋钮是否调到最小。
	- 2) 在软件中启用 PGM 上方监听按钮, 或者启动声卡输出。
	- 3) 右键点击系统右下角任务条上面的音频管理下喇叭图标,在弹出的菜单中选择 "播放设备"。
	- 4) 在弹出的界面中,选择"Realtek HD Audio 2nd output"为默认的播放设备,如下 图所示:

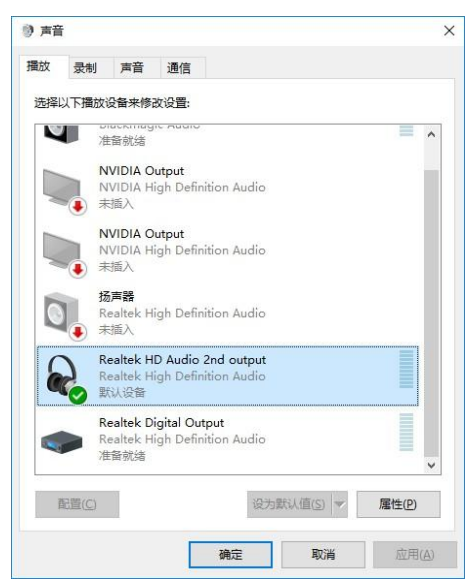

如果经过上面步骤左侧耳机监听还是没有声音,那么再选择下面的方法的其中一个:

方法一:

- 1) 将监听耳机插到机箱后部的 3.5mm 监听口(绿色)来监听。
- 2) 在弹出的界面选择耳机,如下图所示:

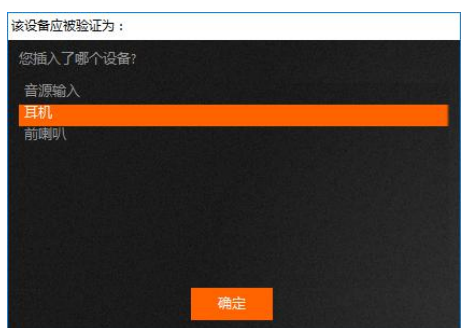

- 3) 右键点击系统右下角任务条上面的音频管理下喇叭图标,在弹出的菜单中选择 "播放设备"。
- 4) 在弹出的界面中选择"Realtek High Definition Audio"为默认的播放设备,如下图 所示:

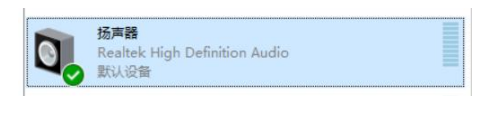

方法二:

1) 双击系统右下角任务条上面的 Realtek 音频管理图标,如下图所示:

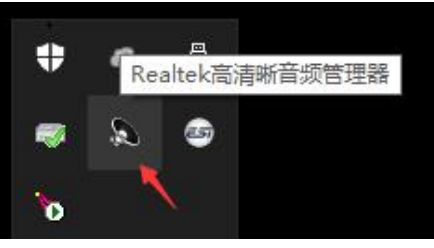

2) 在弹出的界面单击高级配置按钮,如下图所示:

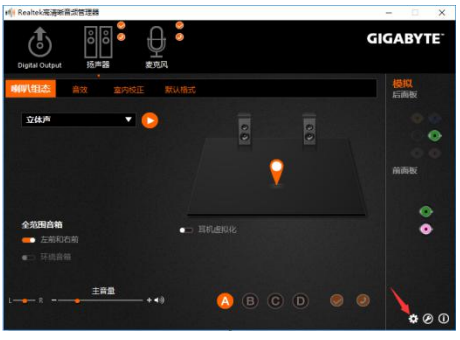

3) 在弹出的界面,做如下设置:

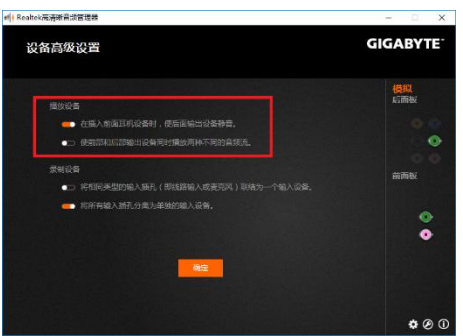

- 4) 右键点击系统右下角任务条上面的音频管理下喇叭图标,在弹出的菜单中选择 "播放设备"。
- 5) 在弹出的界面中,选择"Realtek High Definition Audio"为默认的播放设备,如下 图所示:

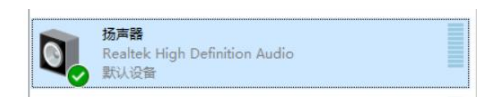

- 21. 机箱后部 3.5mm 耳机监听没有声音?
	- 1) 机箱后部 3.5mm 耳机口(绿色)插上耳机, 出的音频端子设置界面设置为"耳 机",如下图所示:

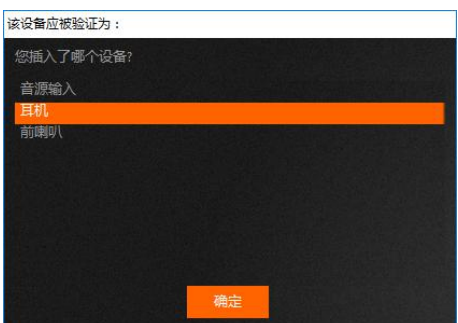

2) 点击软件中的"声卡输出"设置按钮,弹出的设置里面中,选择""为输出音频 设备,点击确认,然后开启声卡输出,如下图所示:

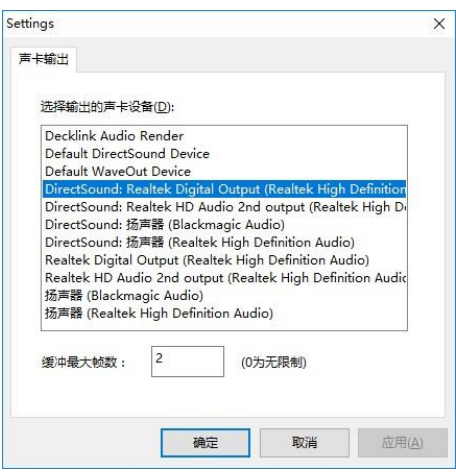

- 22. 监听不到主监的声音?
	- 1) 查看软件中的调音台主输出的音量 VU 是否在跳动,主输出的开关是否处于关闭。 如下图所示, Master 通道 VU 在跳动, 并且混音按钮 回己打开。

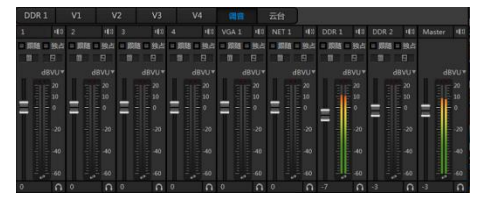

2) 查看软件中的调音台采集声音的通道音量 VU 是否在跳动,混音开关是否处于关 闭,音量增益是否推到很小。如下图所示:

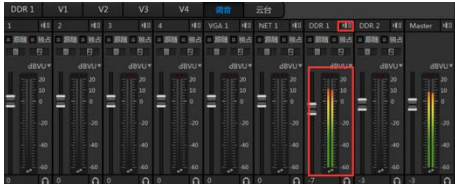

3) 检查所选择的声音输出设备是否正确。请选择输出的声卡设备,再点击应用,最后 点击 (\*) 进行声卡输出监听, 如下图所示:

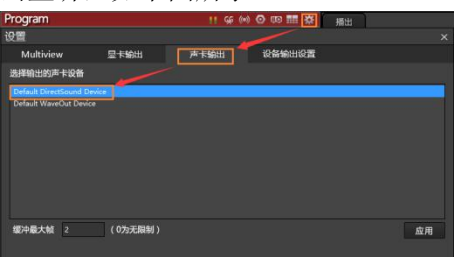

- 4) 默认选择一体机的扬声器输出,扬声器输出请查看常见问题 Q21。
- 23. 设备上的扬声器没有声音输出?
	- 1) 检查软件中混音输出里面的扬声器是否处于打开状态,扬声器 VU 条是否有显示, 如下图所示:

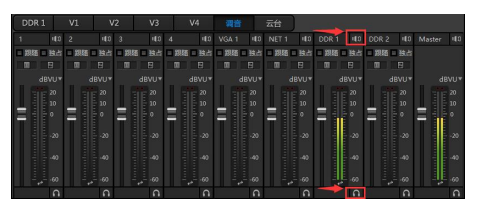

- 2) COM 口的设置不正确,先到设备管理器中查看混音板所占用的 COM 端口号, 然后 更改 C:\Program Files\Nagasoft\NSCaster\config\AMixerDevice.ini 中的 COM 端口,填 写正确后重启软件即可生效
- 3) 检查软件中调音台主输出 VU 条是否有在跳动。
- 4) 检查扬声器喇叭开关按钮是否调整到关闭状态。
- 5) 检查声卡输出是否启用,如下图所示:

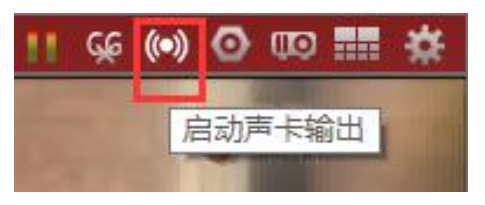

24. 如何固定某一路的声音输出?

在软件的调音台中打开那一路的音频混音,关掉其他输入的音频混音(注意主输出的 混音不要关掉)。

25. NSCaster 崩溃了该如何做?

NSCaster 软件发生崩溃, 软件会自动停止所有录制(录制的文件可用), 并提示用户 是否保存工程,然后重启软件。

26. 录制 AVI, 使用哪个编码器视频质量最好?

NSCaster 内置了几个无损视频编码器:Lagarith Lossless Codec 和 MagicYUVLoessless Codec,选用这些编码器录制的视频是无损的,但是对磁盘写入速度要求很高,建议采用固 态硬盘录制。

27. 如何设置来提高 MPEG2 录制视频质量?

在编码控制中,选择预设"MPEG2 1080 20mbps 384kbps"进行录制,如下图所示:

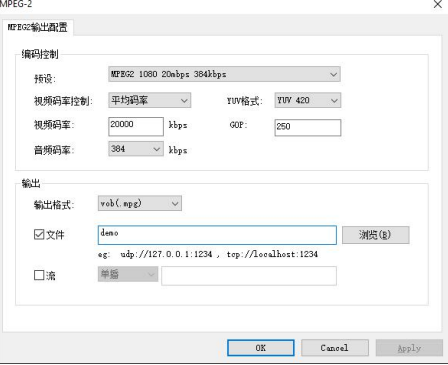

28. 如何设置来提高 MP4 录制视频质量?

在编码配置中,点击"浏览",选择"abr-20mbps-420.epfx"配置文件,如下图所 示: カランド アイスト アイスト アイスト しんしょう しんしょう しょうしょう

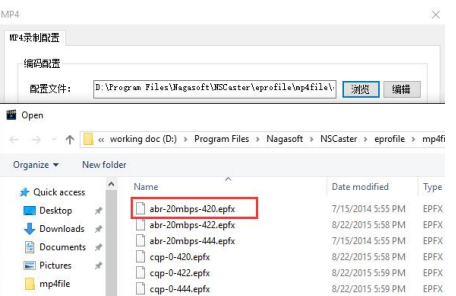

- 29. 如何通过网络采集电脑桌面
	- 1)下载电脑桌面采集软件 VJVGACap 下载地址:

<http://www.nagasoft.cn/download/VJD2/vjvgacap-setup-2.7-cn.zip>

- 2) 安装 VJVGACap, 安装完成后重启电脑。
- 3) 双击打开 VJVGACap, 选择采集对象, 设置帧率和编码码率(一般保持默认即 可),点击开始,如下图所示:

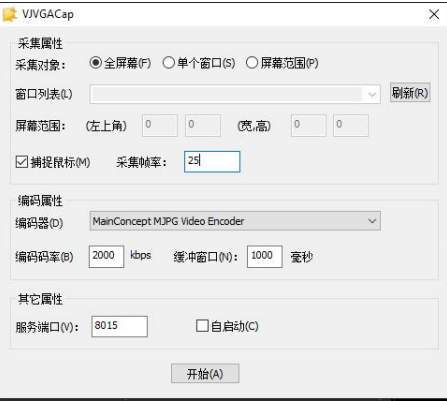

4)确保一体机和桌面采集电脑在同一个局域网内,并且相互能连通。

5) 检查 NSCaster 主机 Bonjour Service 服务是否已经启动。右键点击计算机,选择"管 理-服务",查看 Bonjour 服务状态,如下图所示:

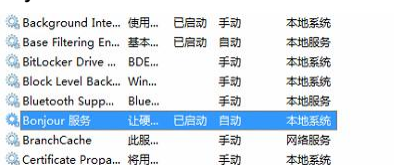

6)打开通道选择加载源,再选择远程桌面即可,如下图所示:

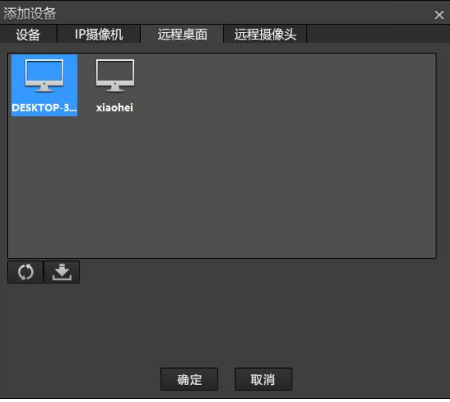

30. 忘记由【NSCaster 桌面】进入【Windows 桌面】密码如何处理?

在 NSCaster 桌面同时按下键盘的 CTRL+ALT+Esc 进入任务管理器, 选择新打开任务, 输 入 C:\Program Files\Nagasoft\NSCaster\config 打开 NSDesktop.ini 文件, 把对应的"password=" 后边改成以下内容: login] password=21232F297A57A5A743894A0E4A801FC3

改好后保存文件,回到 NSCaster 桌面上点击【进入 Windows】按钮,输入 admin 即可 进入系统。

# <span id="page-61-0"></span>五、 附录

### <span id="page-61-1"></span>**5.1** 还原出厂设置

Win10 进入高级启动菜单的三种方法

- 1) 按住 Shift,然后重启系统
- 2) 强制开关机 3 次
- 3) 在设置应用中找到高级启动并点击
- 点击 Windows "开始"→ "设置"→ "更新和安全"→ "恢复"→"高级启动"→"立即 重新启 动",然后进入步骤 3。

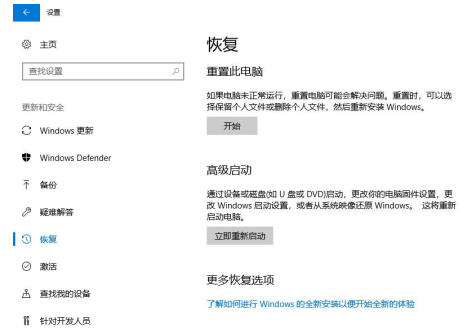

- 如果系统无法启动, Windows 会自动进入到系统还原界面。
- 在显示的界面中选择"疑难解答"→"高级选项"→"系统映像恢复"。

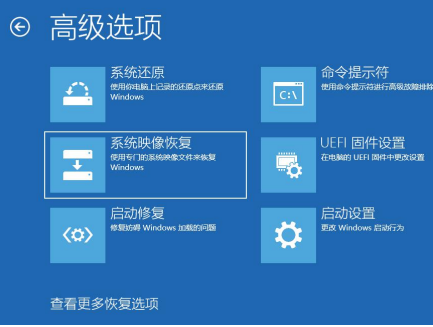

按步骤下一步选择恢复映像,然后重启系统。

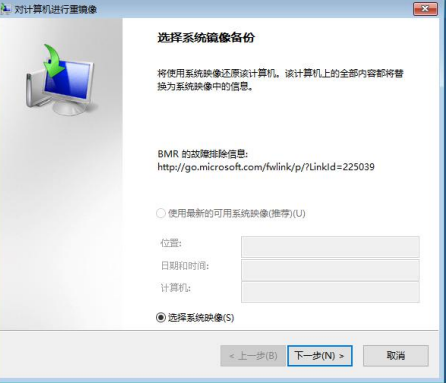

● 映像恢复会重置系统盘 C 盘所有数据, 数据硬盘不受影响。

# <span id="page-62-0"></span>**5.2 NSCaster** 快捷键定义

键盘快捷键开关快捷键:CTRL+ALT+ESC

• PGM/PVW

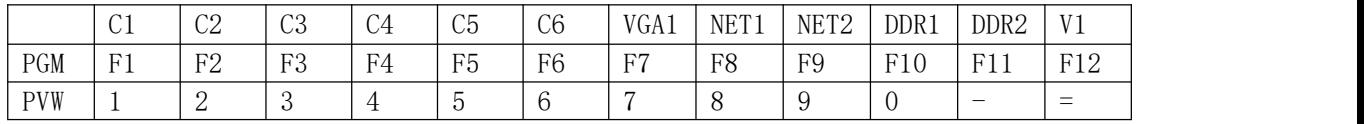

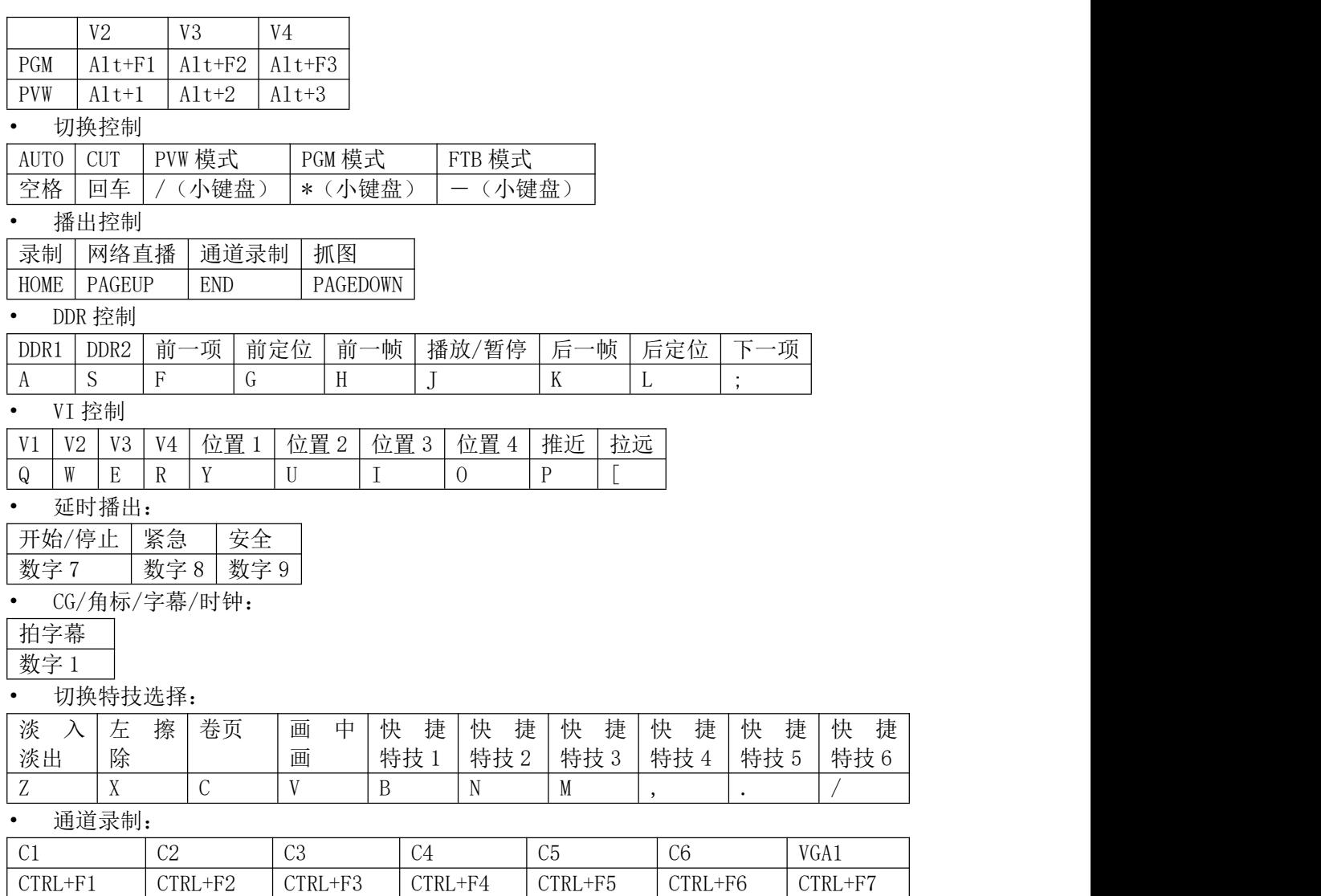

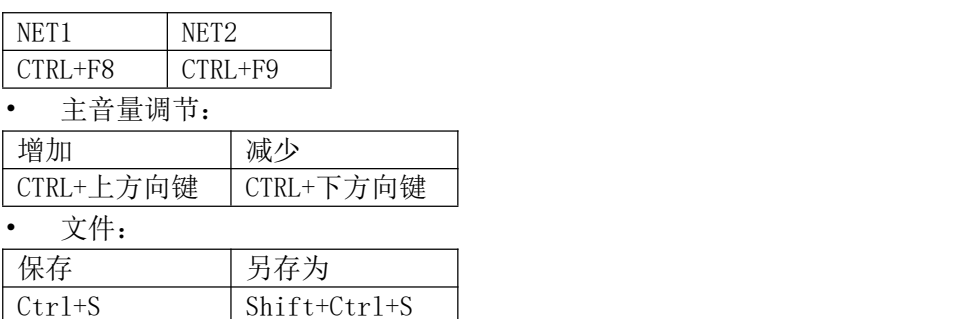

### <span id="page-63-0"></span>**5.3** 内置 **CG** 编辑器说明

在 CG 编辑器中可添加文字、图片、图片序列、GIF、通道、时钟和定时器元素到 CG 页 中,针对每个元素可单独设置其参数,操作界面如下:

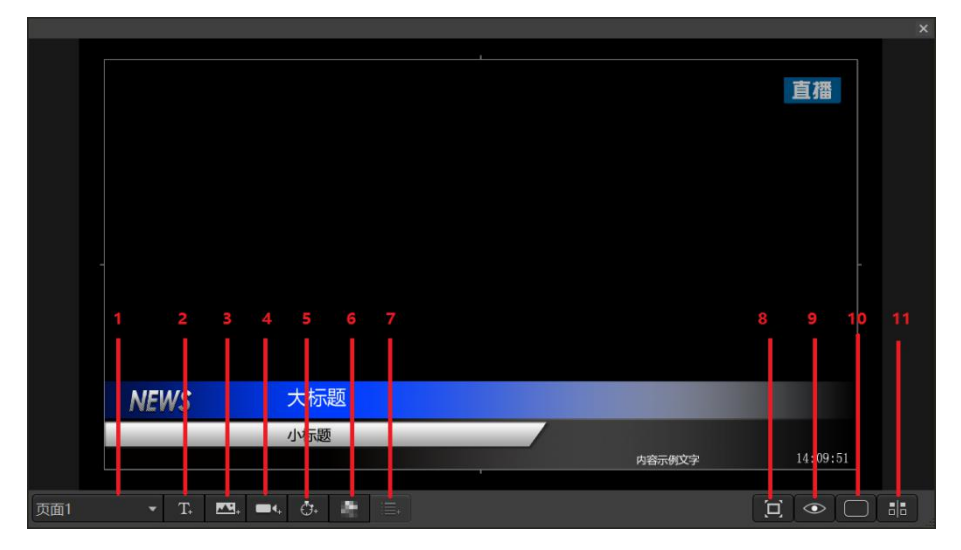

- 1. 选择文件可对其进行编辑或者预览。
- 2. 文字:添加纯文本。点击文字上的 图标可设置文件参数,如下图所示

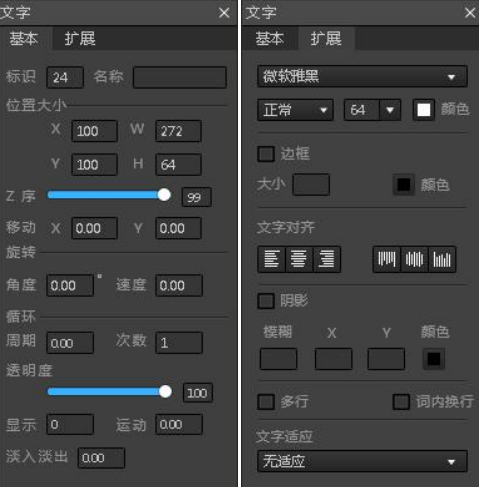

基础参数

移动 X 和移动 Y 表示每秒向 X 方向或者 Y 方向移动的像素。负数表示向左移动, 正数 表示向右移动,数值越大,移动速度越快。结合显示时长、运动时长、循环周期和循环次 数可以实现跑马灯效果。

在旋转参数中设置"角度"和"速度",可按照一定的速度和角度旋转。

循环周期单位为秒,例如:设置周期为 3,次数为 3,表示 3 秒为一个移动周期,共执 行 3 次循环移动。"周期"设置为 0 或者"次数"设置为 0 或 1 表示不执行循环操作。

"Z 序"参数类似层叠概念,可设置多种元素的层叠效果。值越大相当于在底层,值 越小相当于在上层。"透明度"参数指透光程度,可影响其与另一元素复叠的效果。

"运动"是指运动时间长度。"显示"是指在运动时长内显示的时间长度,"淡入淡 出"是指元素在显示和消失时候的效果,单位都为秒。如设置运动时长为 10 秒, 显示为 3 秒,表示前三秒内可显示元素,后面两秒不显示元素。

扩展参数

可以设置字体格式、大小、粗体、斜体、文字对齐方式、文字颜色、边框颜色、边框 大小、边框透明度等。其中"多行"表示字体在框内转换为多行, "词内换行"表示一行 文字长度超过框长度,会将一行文字截断为两行文字。

3. 图片:可以添加图片、GIF 和图片序列,其中图片支持 BMP\JPG\JPEG 和 PNG 格式。点 击图片上的 图标可设置其参数,如下图所示:

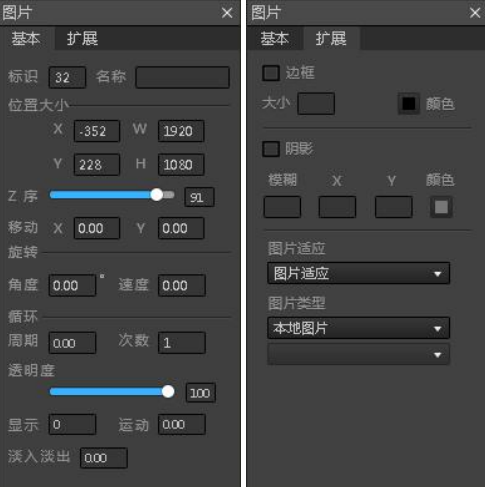

基础参数

请参考"2.文字-基础参数"描述。

扩展参数

可启动边框设置,包括其大小和颜色; 可启动阴影设置,包括模糊值,x 和 y 方 向阴影和阴影颜色;选择图片适应和图片类型。

4. 通道

可用于通道上显示另一个通道画面的内容,实现类似画中画的效果。点击通道上 的 2 图标可设置其参数,如下图所示:

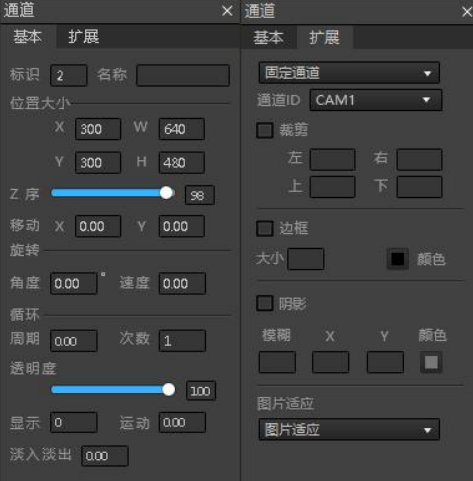

基础参数

请参考"2.文字-基础参数"描述。

- 扩展参数 先选择需要加载的通道名称,可对加载后的通道数据进行裁剪,设置边框和阴影参 数,以及选择图片适应。
- 5. 时钟和定时器 点击定时器或者时钟上的 图标可设置其参数。

#### 基础参数

请参考"2.文字-基础参数"描述。

文字参数

可以设置字体格式、大小、粗体、斜体、文字对齐方式、文字颜色、边框颜色、边框 大小、边框透明度、淡入淡出时间等。其中"多行"表示字体在框内转换为多行, "词内 换行"表示一行文字长度超过框长度,会将一行文字截断为两行文字。

扩展参数

时钟和定时器扩展参数如下图所示:

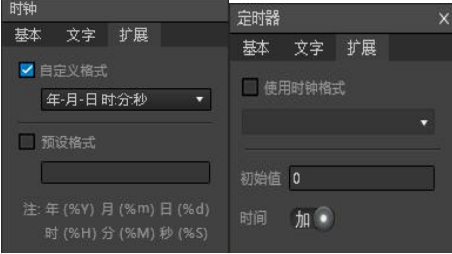

时钟扩展参数可设置是显示的格式,或者可自定义。自定义请按照提示的格式书写。 定时器扩展参数可选择时钟格式,并可设置初始的值是按照加还是减进行定时。

6. 马赛克功能。

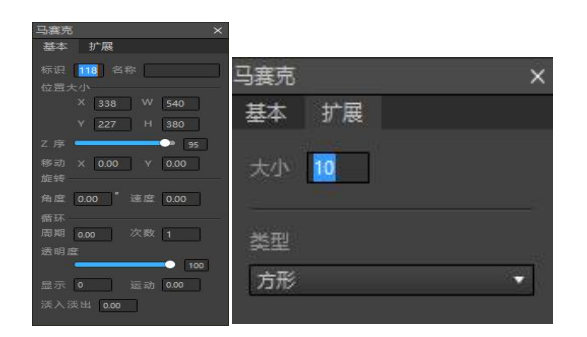

基础参数

请参考"2.文字-基础参数"描述。

- 扩展参数 可选类型和大小。
- 7. 动态数据。可对动态数据进行编辑。
- 8. 实际大小:显示编辑画面的实际大小。
- 9. 预览:可进入预览状态或者编辑状态。
- 10. 安全框:保证编辑的文件能在画面。
- 11. 对齐:对齐元素,分为左对齐、横对齐、右对齐、上对齐、竖对齐和下对齐。

#### <span id="page-65-0"></span>**5.4 IPAD** 控制 **APP** 说明

除了使用软件控制、快捷键控制和外置键盘控制切换外,还可以使用 APP(IOS 版本) 对 NSCaster 进行切换控制, 界面如下图所示:

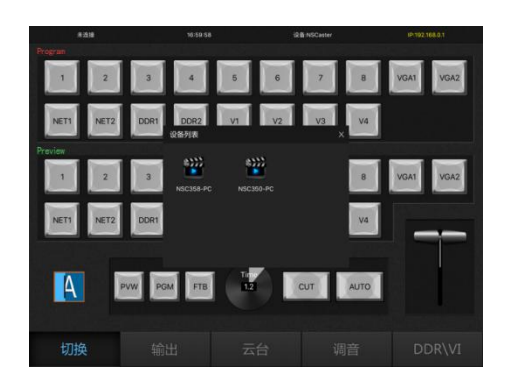

控制 APP 可自动搜索局域网内的 nscaster 设备, 被搜索的设备在设备列表中显示, 选 择 APP 需要连接的设备,输入密码(默认 admin)即可连接该设备。连接的密码可在【系 统设置-服务设置】中修改。

使用界面如下说明:

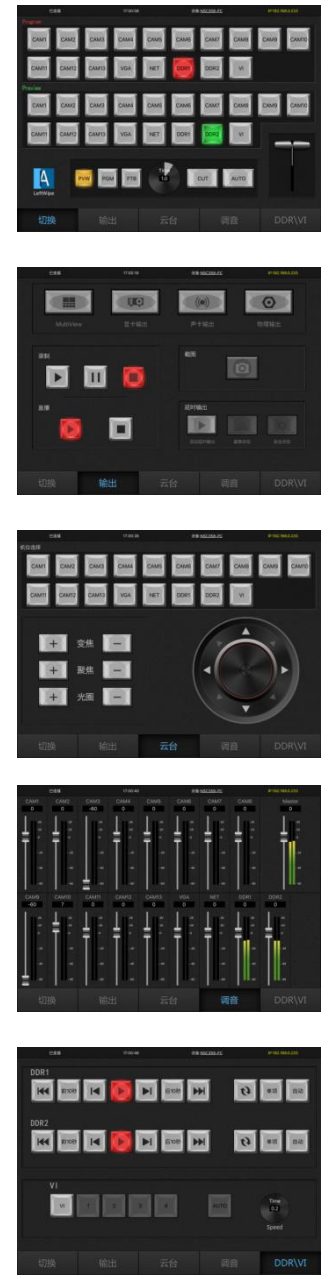

- 切换: 点击做下角可选择其他切换效 果。
- 输出: 启动输出前, 请先在软件设置输 出的参数,如显卡输出需要选择输出的 显示设备等。
- 云台: 使用云台控制, 请提前在软件上 设置云台的参数。如 rs485 摄像机需要 设置波特率、地址位、端口号、数据 位。
- 调音:只控制增益。
- DDR/VI: DDR1 和 DDR2 素材播放控制、 虚拟场景的镜头拉伸控制。